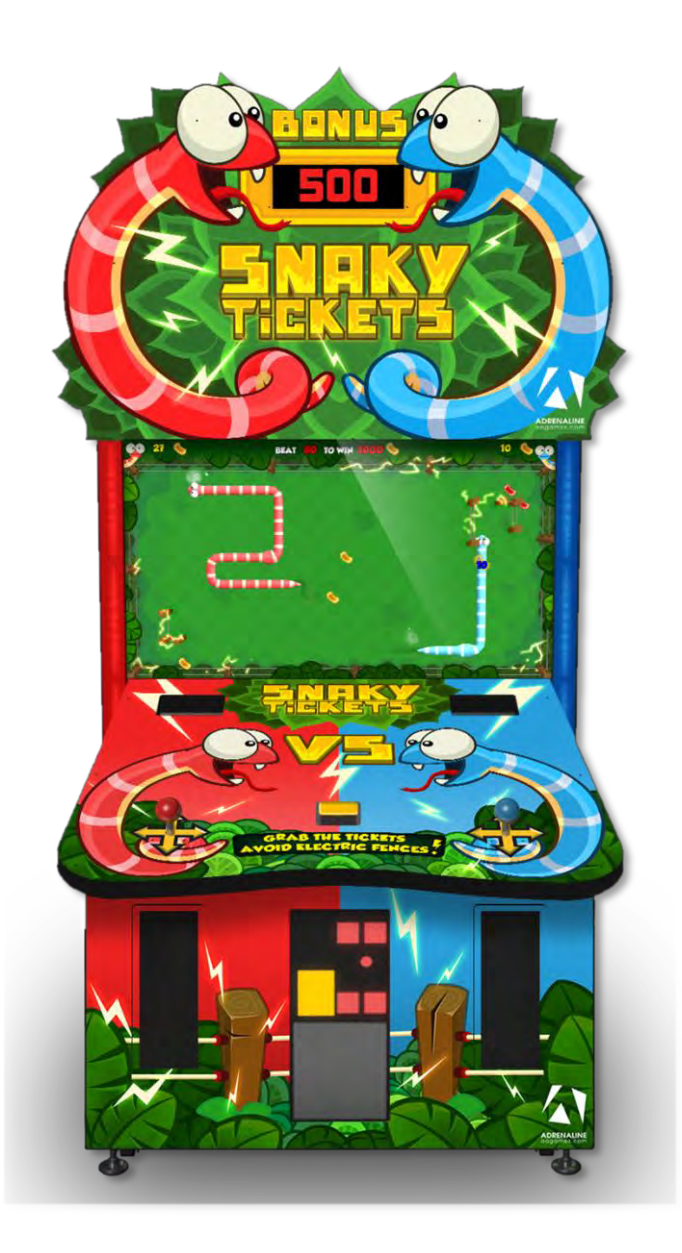

# **Snaky Tickets Arcade**

**ST-55-1001**

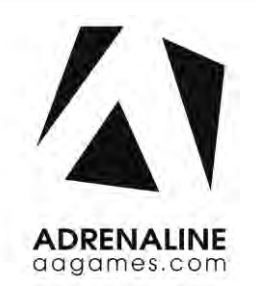

Operation & Service Manual

Version 1.0

**\* Read this manual before use** 

# <span id="page-1-0"></span>**General Remark**

If you encounter any difficulties or if you need support on how to update and/ or install your Snaky Tickets product, we invite you to contact your local distributor or reach us at [support@aagames.com](mailto:support@aagames.com) or by calling our technical support line +1-450-824-1671

Adrenaline Amusements Team

Adrenaline Amusements 1150 Levis, Suite 302 Terrebonne, Qc Canada J6W 5S6

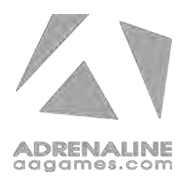

# <span id="page-2-0"></span>**Table of Contents**

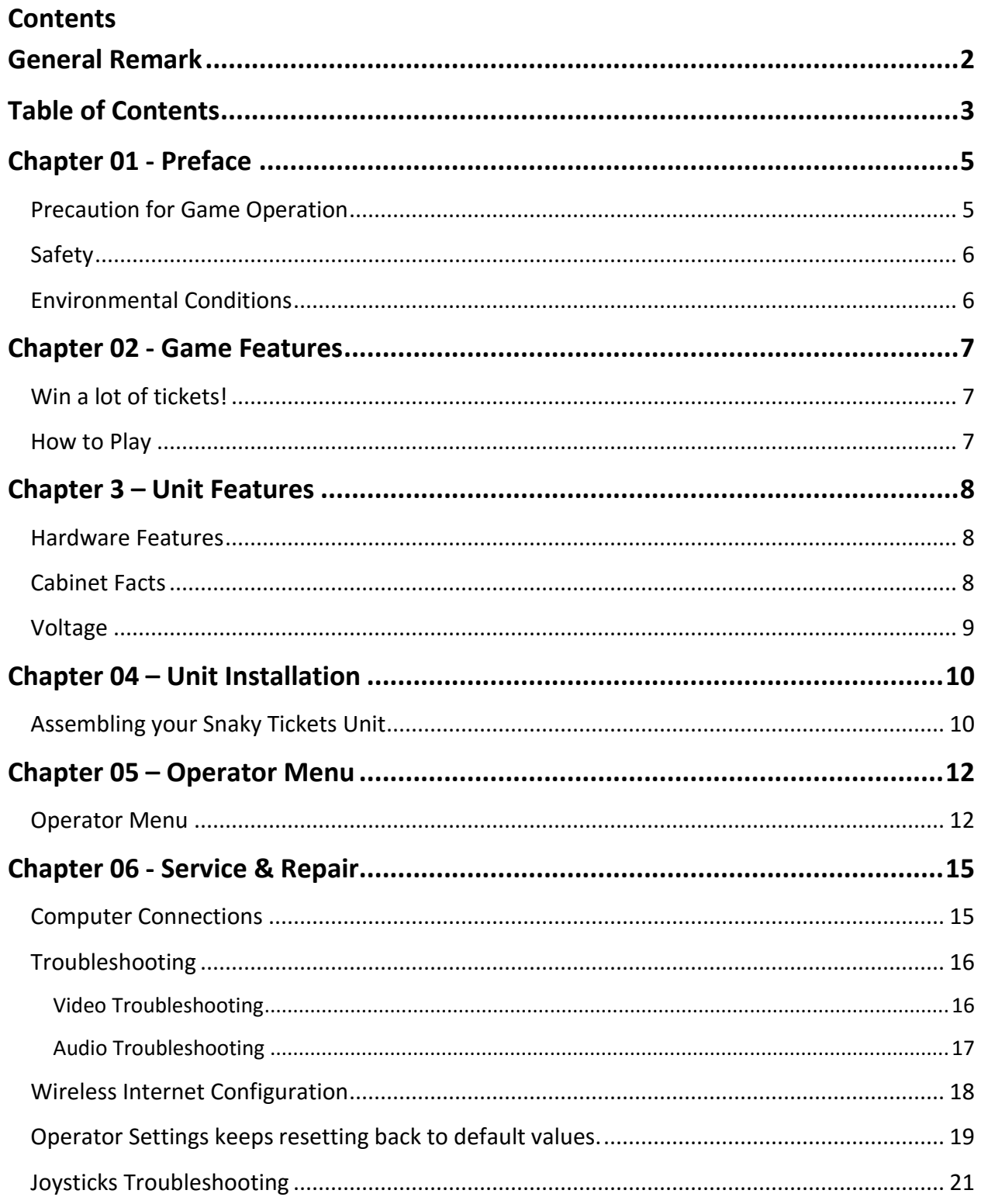

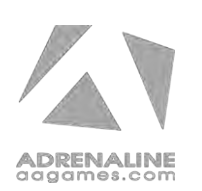

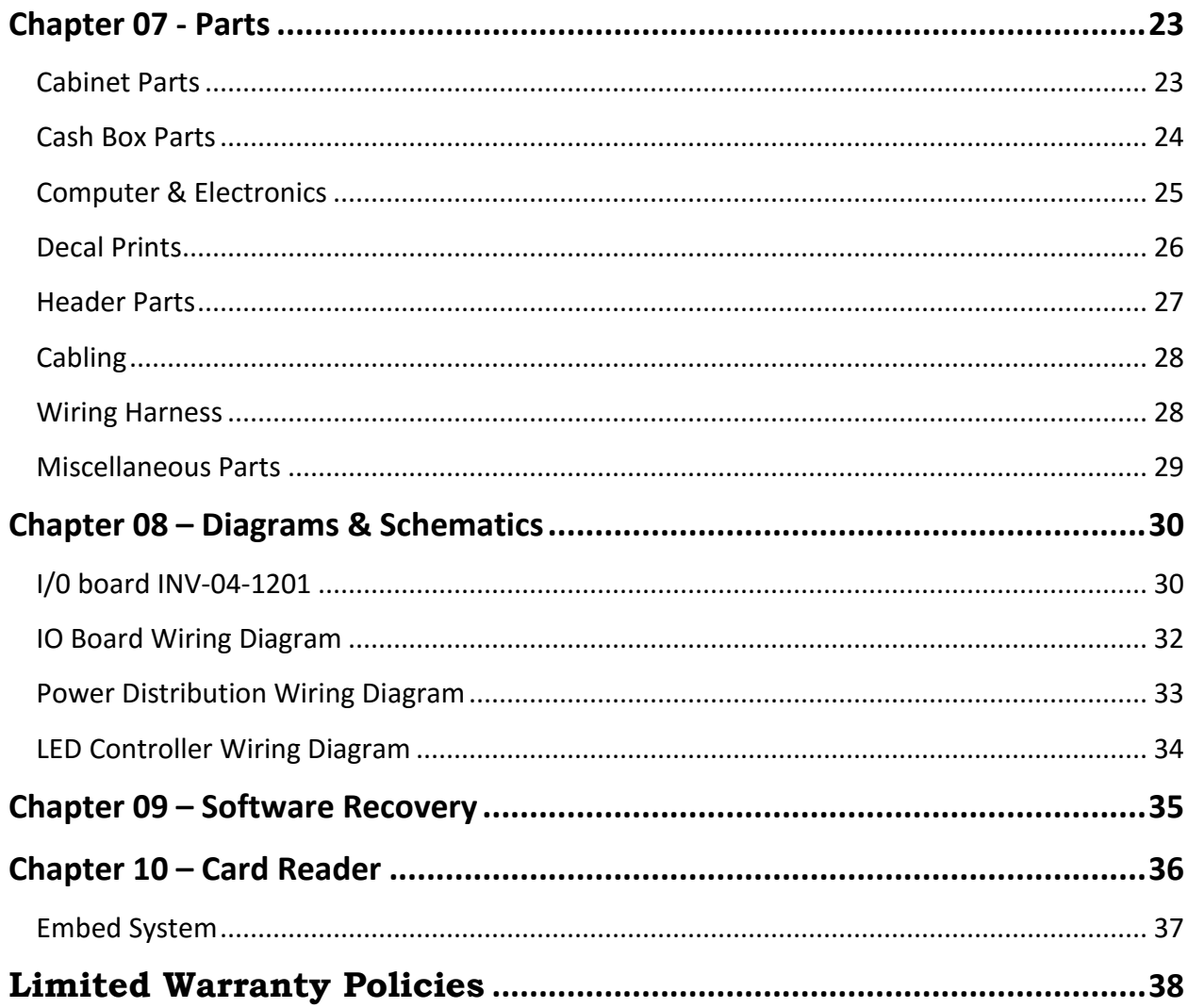

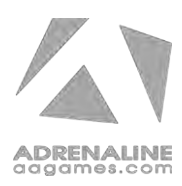

# <span id="page-4-0"></span>**Chapter 01 - Preface**

#### *Please read this page before preparing your Snaky Tickets Arcade product for game play.*

The following safety instructions apply to all game operators and service personnel. Specific warnings and cautions will be included throughout this manual.

Use the following safety guidelines to help protect the system from potential damage and to ensure your personal safety:

- Electronic components in the game cabinet run on 110V AC 60Hz (220V/ 50Hz in most of Europe, the Middle East and the Far East delivered units).
- To help prevent electric shock, plug the system into a properly grounded power source. These cables are equipped with 3-prong plugs to help ensure proper grounding. Do not use adapter plugs or remove the grounding prong from a cable. If you must use an extension cable, use a 3-wire cable with properly grounded plugs.
- To help protect your system from sudden increases and decreases in electrical power, use a surge suppressor, line conditioner or Uninterruptible Power Supply (UPS).
- Be sure nothing rests on the system's cables and that the cables are not located where they can be stepped on or tripped over.
- Keep your system far away from radiators and other heat sources.
- Do not block cooling vents.

#### <span id="page-4-1"></span>**Precaution for Game Operation**

Adrenaline Amusements Inc. assumes no liability for injuries incurred while playing our games.

Operators should be aware that certain health and physical conditions may make people susceptible to injury when playing video games.

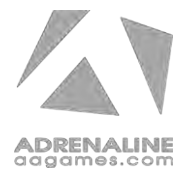

<span id="page-5-0"></span>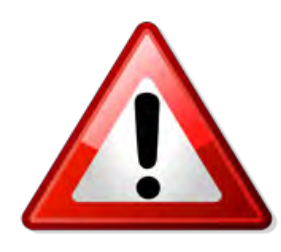

**To avoid electrical shock, unplug the cabinet before performing installation or service procedures.**

**If a power cord is damaged, it must be replaced by the equivalent power cord available from your distributor.**

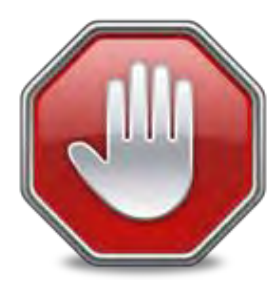

**Adrenaline Amusement Inc. assumes no liability for any damages or injuries incurred while setting up or servicing the cabinet. Only qualified service personnel should perform installation or service procedures.**

#### <span id="page-5-1"></span>**Environmental Conditions**

Cabinet is intended for indoor use only. Be sure to keep the cabinet dry and maintain operating temperatures of 59° - 86°F (15° - 30°C).

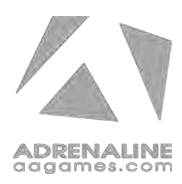

# <span id="page-6-0"></span>**Chapter 02 - Game Features**

#### <span id="page-6-1"></span>**Win a lot of tickets!**

#### <span id="page-6-2"></span>**How to Play**

- Use the Joystick to control your snake.
- Eat tickets and avoid the electrical fences.
- 100% Skill game.
- Challenge your friends; 2 player game play.
- Skill Bonus; beat the target score and win a bonus of 50 to 1000 tickets
- The longer the snake gets and faster it will be!

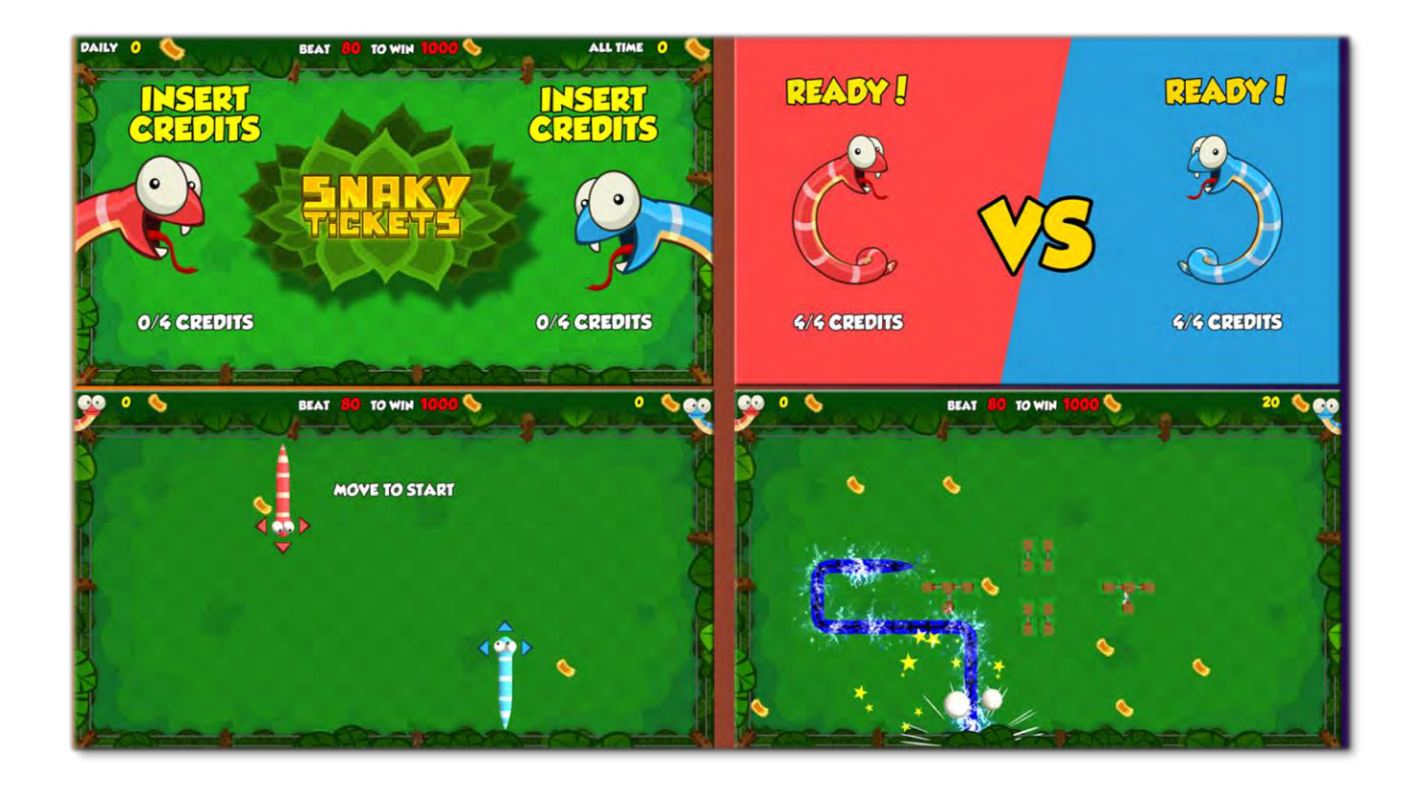

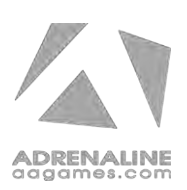

# <span id="page-7-0"></span>**Chapter 3 – Unit Features**

#### <span id="page-7-1"></span>**Hardware Features**

- 2 Players Game
- RGB LED Animations
- Dual Ticket Dispenser

#### <span id="page-7-2"></span>**Cabinet Facts**

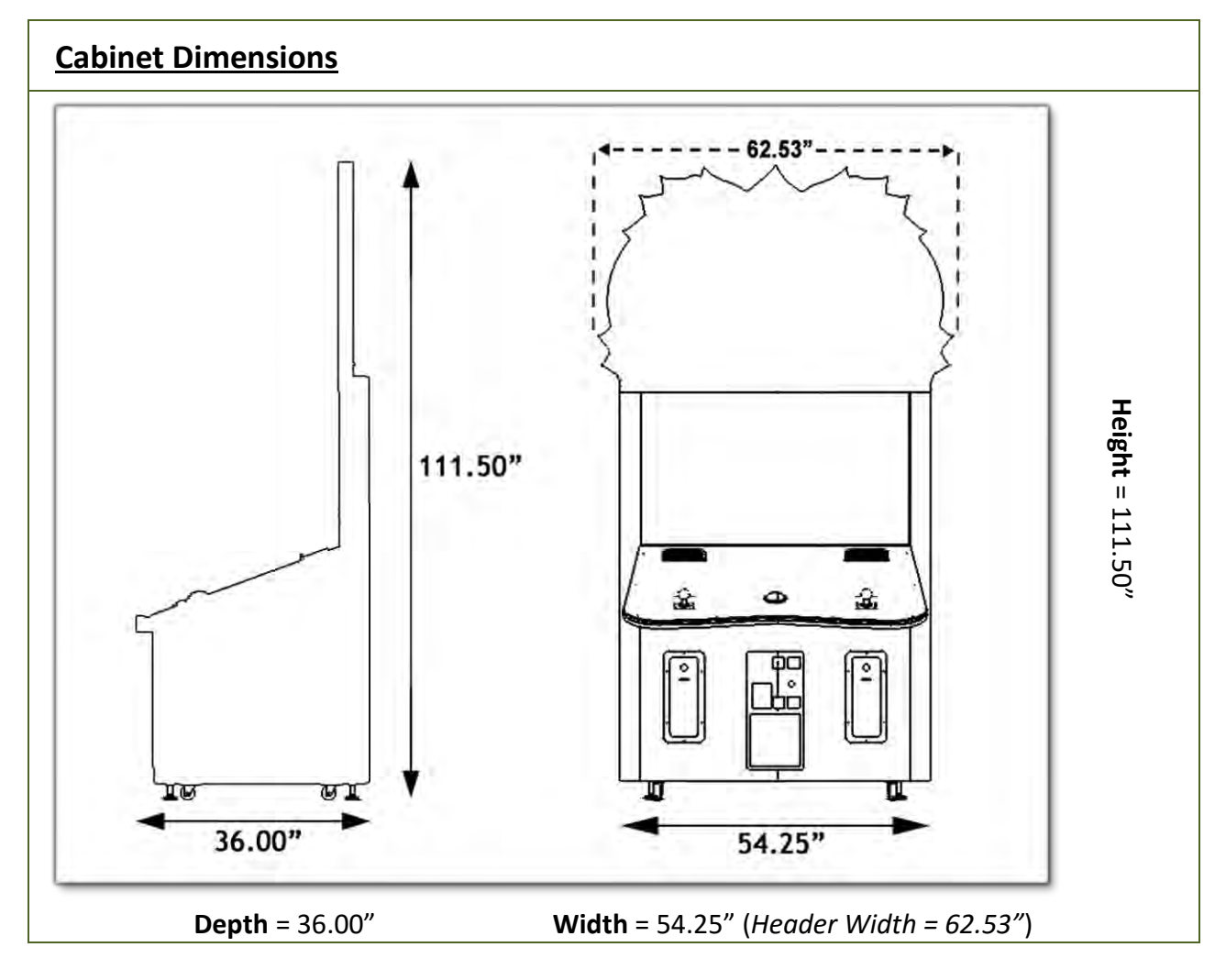

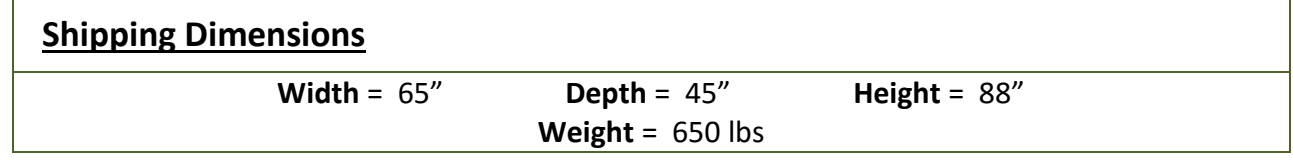

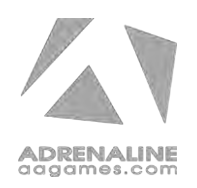

## <span id="page-8-0"></span>**Voltage**

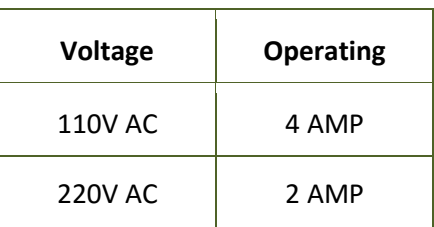

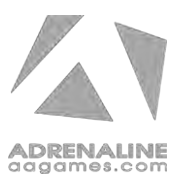

# <span id="page-9-0"></span>**Chapter 04 – Unit Installation**

#### <span id="page-9-1"></span>**Assembling your Snaky Tickets Unit**

#### **\*\* For your security, minimum 2 persons are needed to complete the installation \*\***

- 1. Carefully remove the Cabinet from the shipping container, giving you enough space.
- 2. Move the cabinet to the desired location.
- 3. From the back of the cabinet, locate the 2 connectors on the top right that will need to be connected to the header. (Molex 4-pins and a 12V barrel). (See Fig.1)
- 4. Gently slide the Header in place and use the included screws to fix it. (See Fig.2)
- 5. Connect the cables between the header and the cabinet.

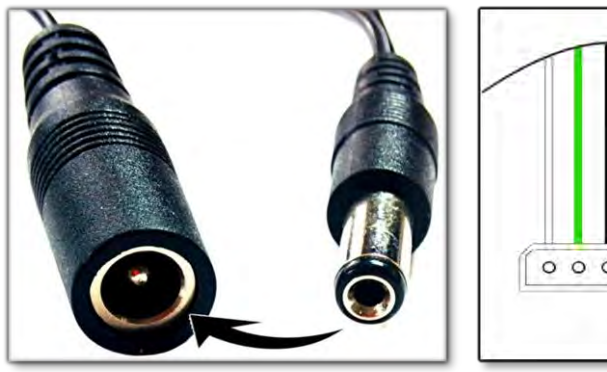

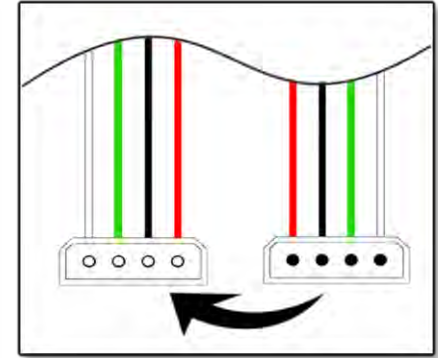

Fig.1

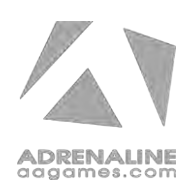

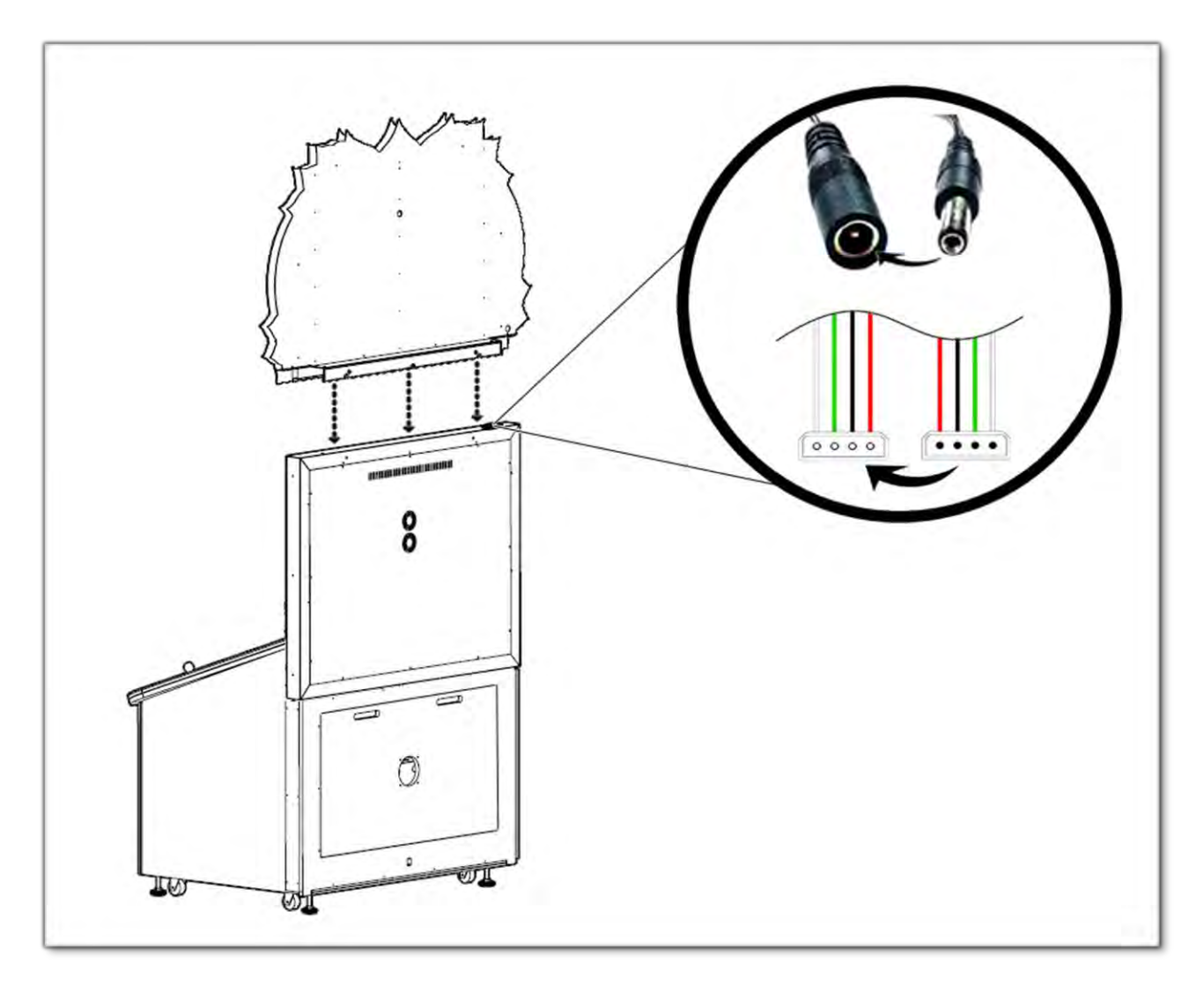

Fig.2

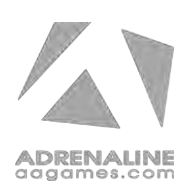

## <span id="page-11-0"></span>**Chapter 05 – Operator Menu**

## <span id="page-11-1"></span>**Operator Menu**

Access the Operator Menu by pressing the switch button located inside the top coin door.

**Player 1 Button***: Scroll Up/Increase Value* **Start Button***: Select* **Player 2 Button***: Scroll Down/Decrease Value* 

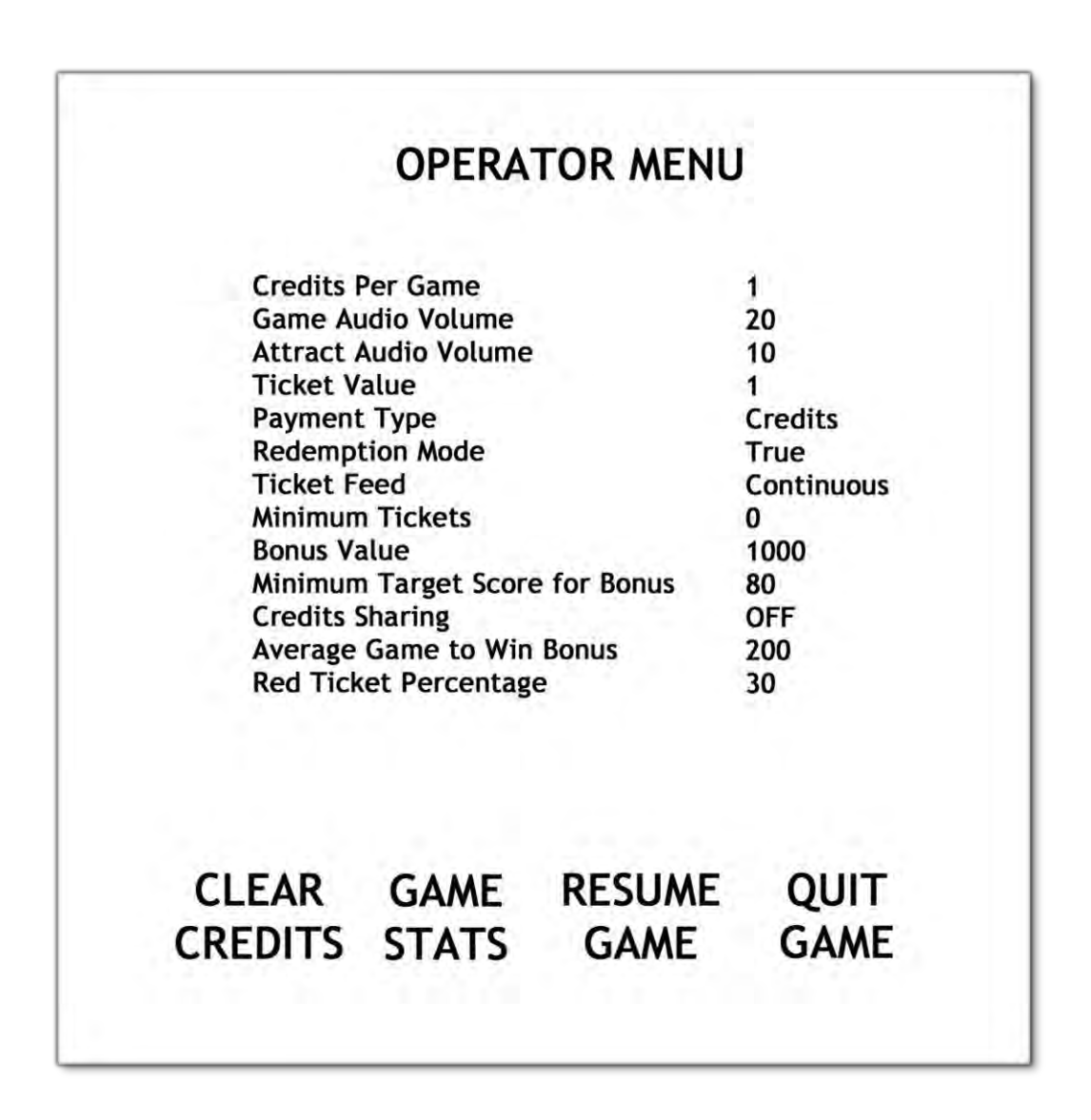

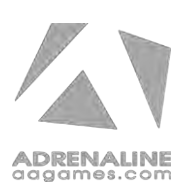

#### Snaky Tickets Manual V1.0 Chapter 05 – Operator Menu

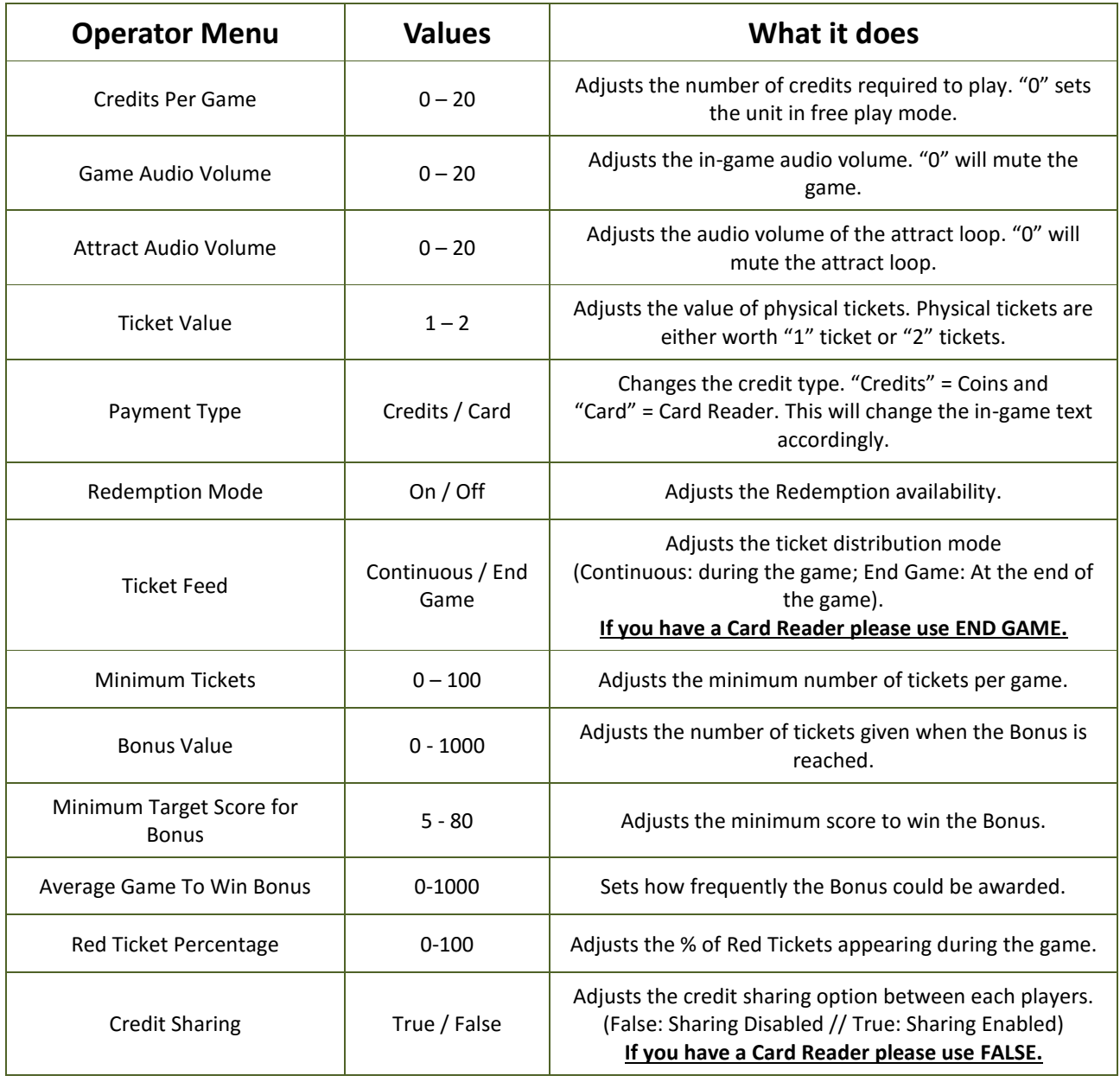

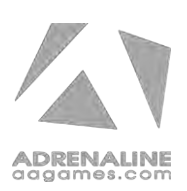

#### Snaky Tickets Manual V1.0 Chapter 05 – Operator Menu

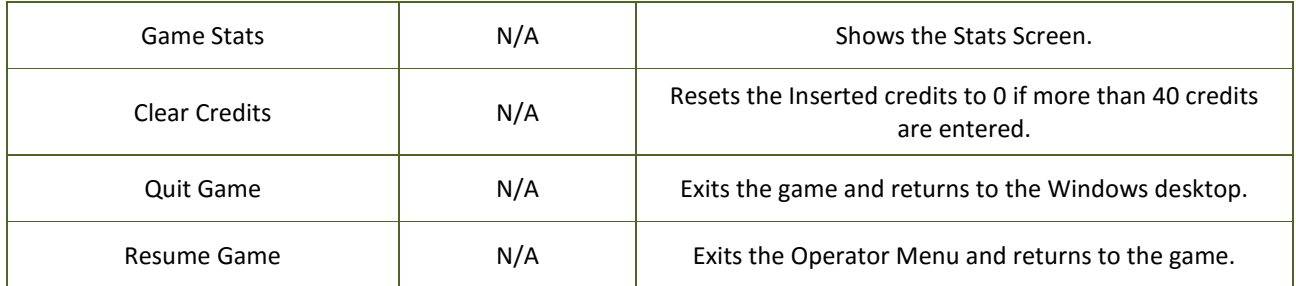

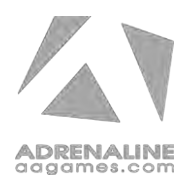

# <span id="page-14-0"></span>**Chapter 06 - Service & Repair**

### <span id="page-14-1"></span>**Computer Connections**

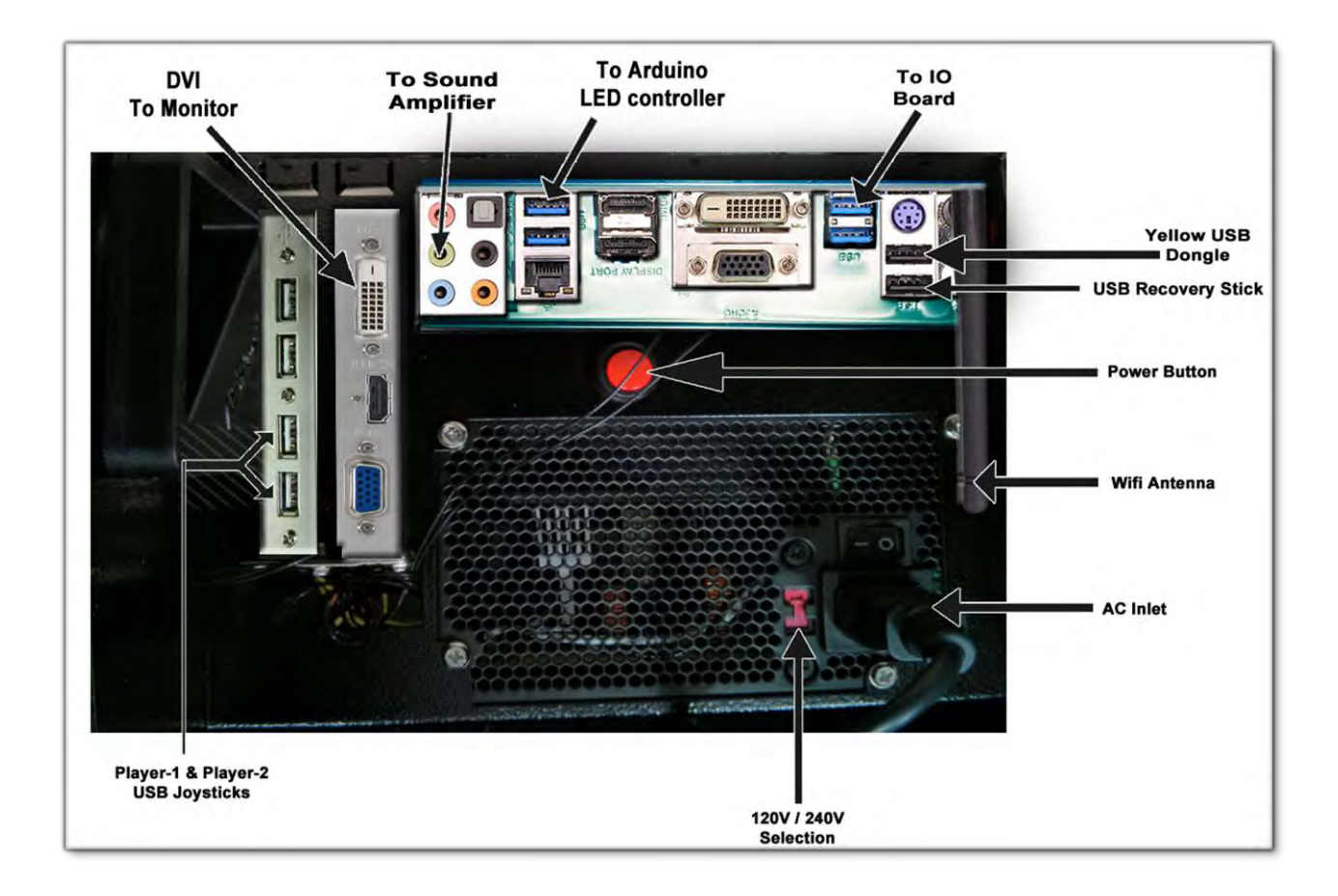

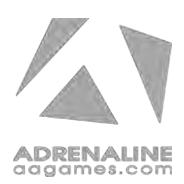

## <span id="page-15-0"></span>**Troubleshooting**

#### **\* NOTE: When requesting a warranty replacement you will be asked to give the unit's serial number from the back of the unit.**

<span id="page-15-1"></span>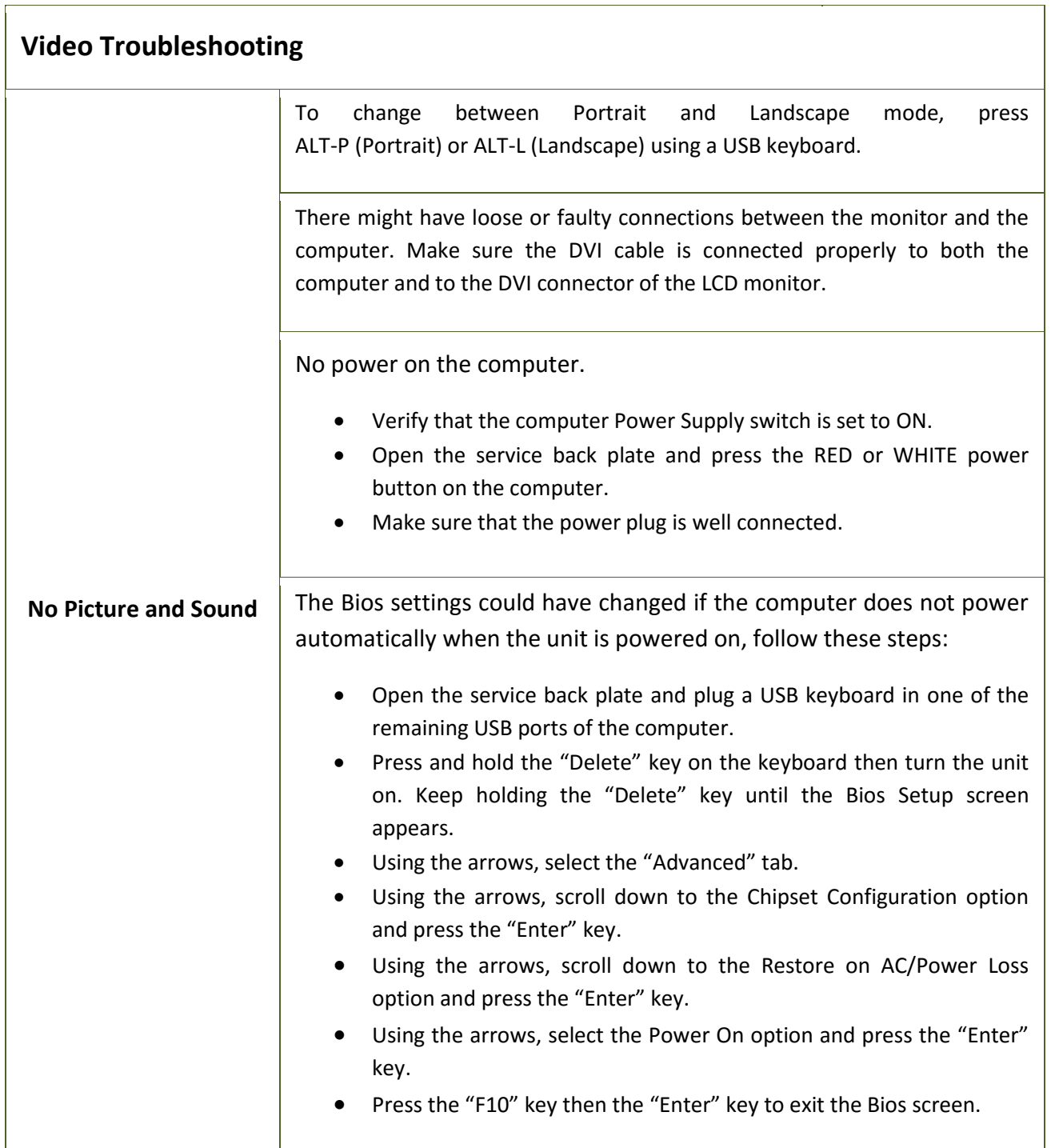

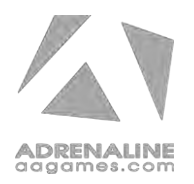

#### Snaky Tickets Manual V1.0 Chapter 06 – Service & Repair

<span id="page-16-0"></span>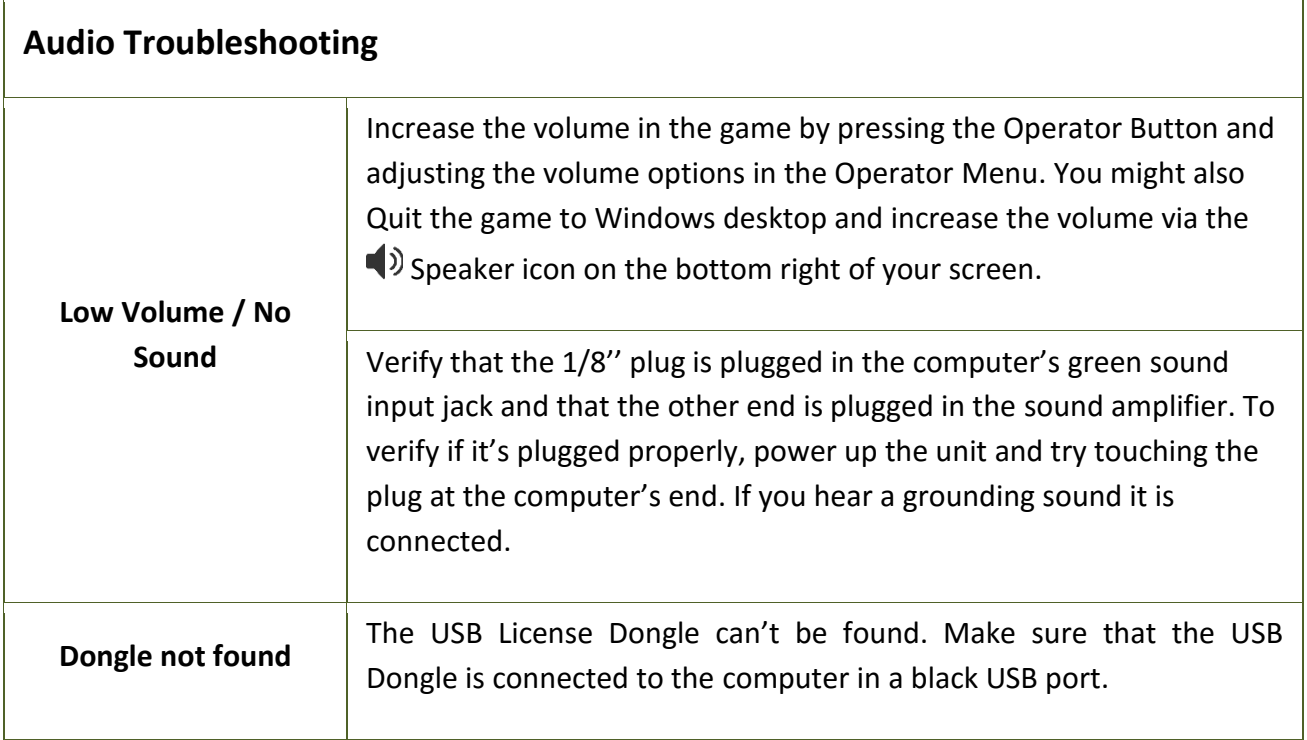

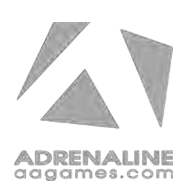

#### <span id="page-17-0"></span>**Wireless Internet Configuration**

Your network can be configured via Ethernet cable or Wireless.

If you have an Ethernet cable available to be plugged in, insert it into the motherboard LAN RJ45 connector.

If not, here's how to configure your wireless network with your own existing Wi-Fi network.

-Start the unit.

-There will be Adrenaline Amusements wallpaper with a 150 seconds delay before the attract mode shows up. It gives enough time for a wireless network to connect. (*This delay will be present on each reboot if you don't connect your unit to the Internet*)\*.

-Open the coin door and press the Operator button.

-Choose QUIT to Windows.

-Connect the USB keyboard and USB mouse.

- Open Connect to a Network by clicking the network icon (all) in the lower right corner of the screen.

-In the list of networks, click the network you want to connect to and click connect.

-Enter your security key.

-Once connected, double-click the Snaky Tickets shortcut on the desktop.

Having your unit connected to the Internet includes free software live update!

\*If you do not connect your unit to the Internet, you can double-click the Disable\_Network shortcut on the Windows desktop to bypass the 150seconds Internet lookup delay.

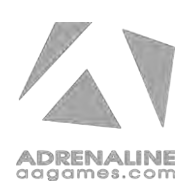

#### Snaky Tickets Manual V1.0 Chapter 06 – Service & Repair

#### <span id="page-18-0"></span>**Operator Settings keeps resetting back to default values.**

The Windows & SSD Device write cache needs to be disabled:

-Exit the game to Windows. -Press on Start -Right click on My Computer -Choose Properties -Click on Device Manager -Expand Disk Drives -Double click the 32GB Device (Not the USB drive if there is one) -Go to Policies -Remove the check in front of "Enable Write caching on the device" as seen below, press OK and then YES to reboot the computer.

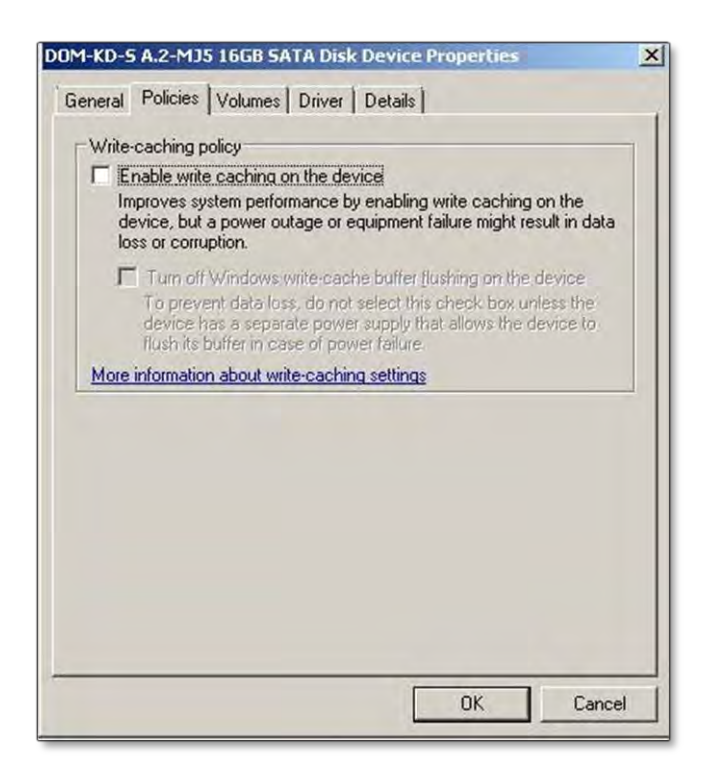

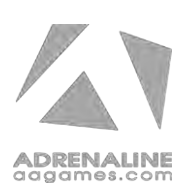

#### Snaky Tickets Manual V1.0 Chapter 06 – Service & Repair

If you have a screen that look like this one

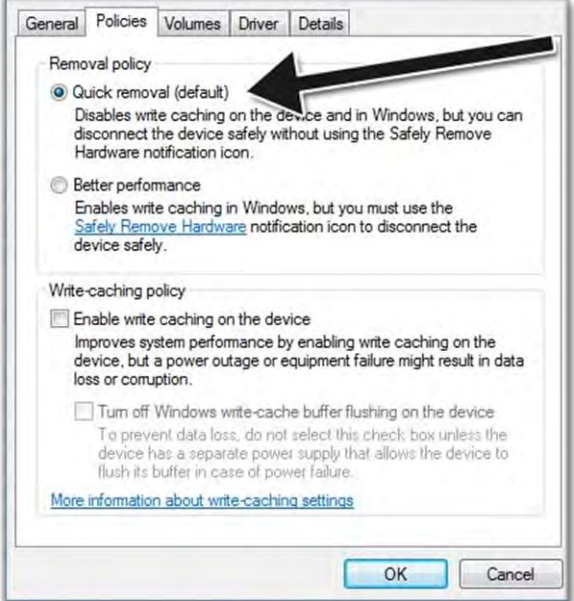

Power off the computer and change the hard drive SATA cable connector and use one of those 2 SATA connectors on the motherboard identified by the red arrows.

Power on the unit and redo the instructions to disable the Write Cache.

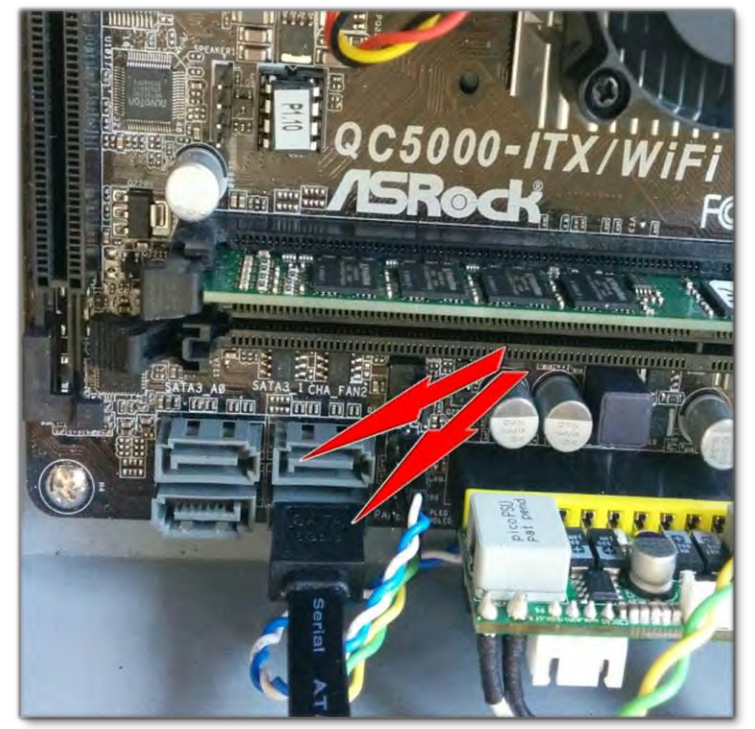

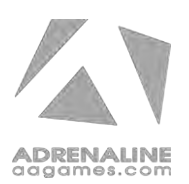

### <span id="page-20-0"></span>**Joysticks Troubleshooting**

Both Joysticks are connected via USB to the computer. Those are using advanced sensing technology.

They are configured physically with a round restrictor and analog mapping.

When facing the unit, the Joystick board USB connector has to be on the bottom left corner.

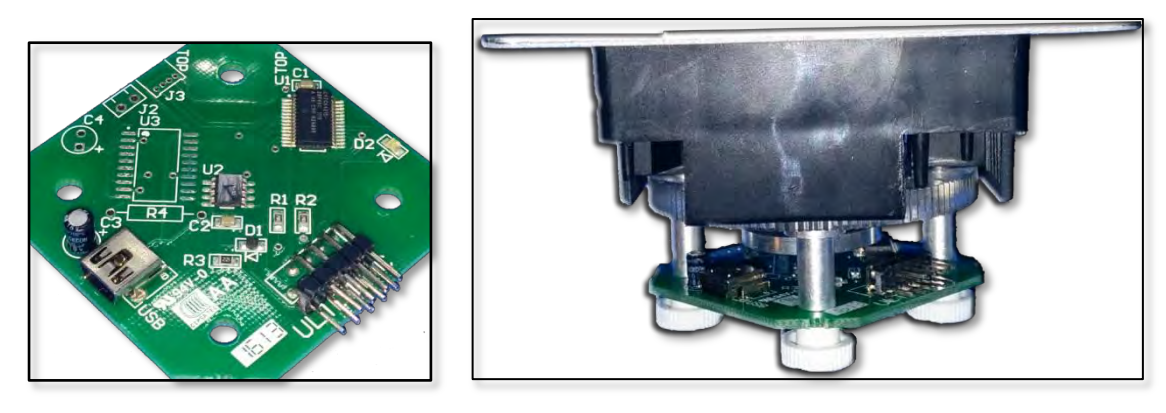

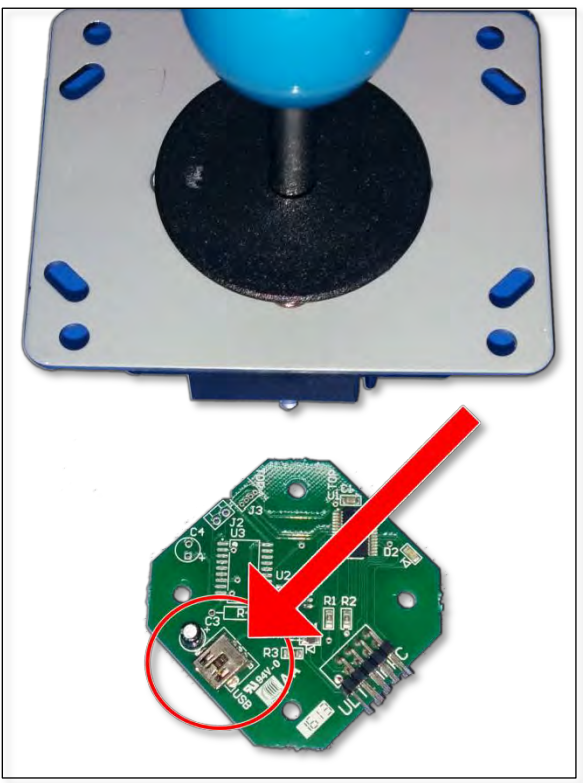

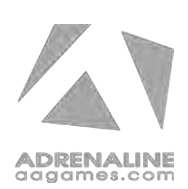

#### Snaky Tickets Manual V1.0 Chapter 06 – Service & Repair

If one of the Joysticks doesn't seem to work properly, you can run the UltraMap software from "Start Menu/Programs/UltraMap" and verify the configuration.

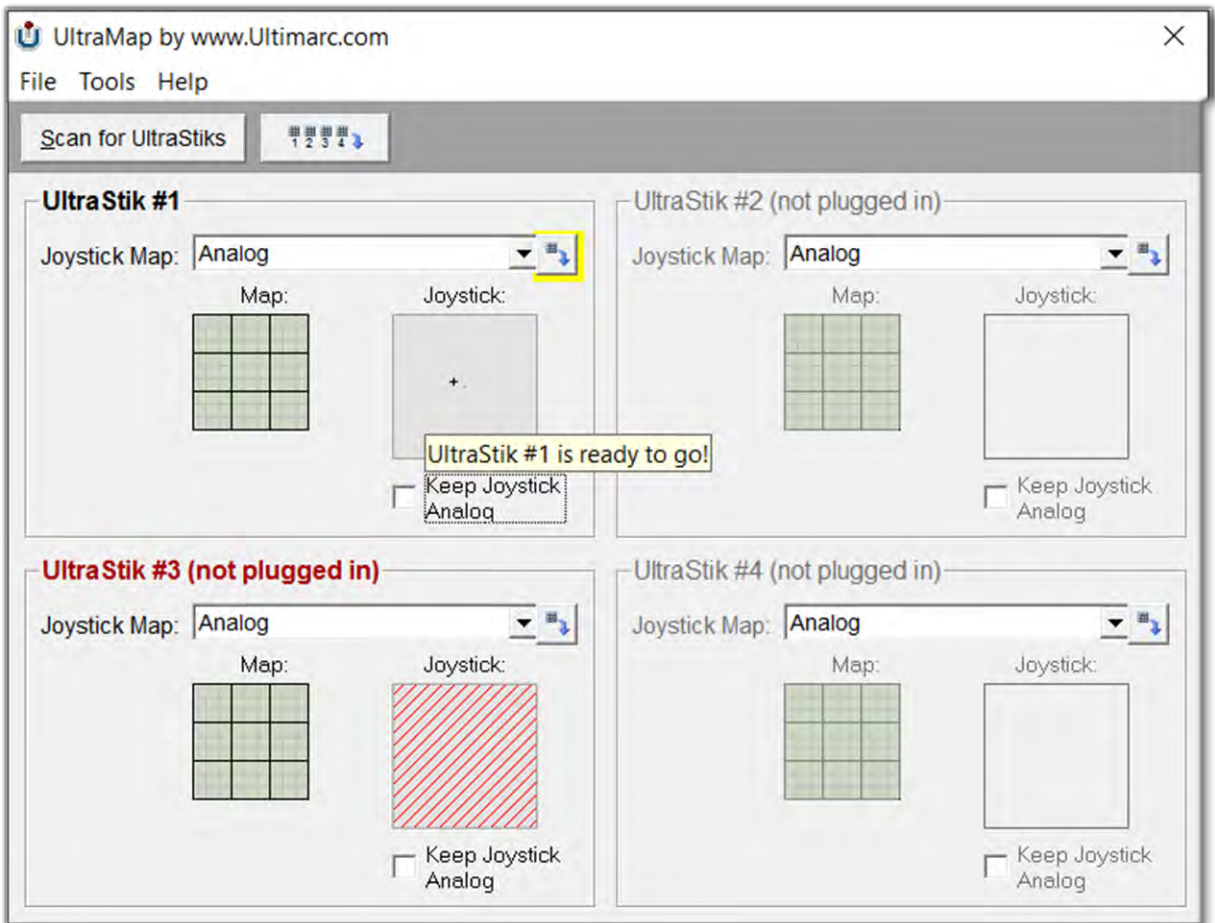

In this picture the Blue side Joystick is not plugged in but the Red side Joystick is. You can click on "Scan For Joysticks" to rescan if a Joystick is "not plugged in". You can verify the USB cable between the Joystick board and the computer then rescan. The Joystick Map needs to be set to Analog, without the checkmark in the Keep Joystick Analog box. If it's not configured like this, change it and click on the download icon to upload the configuration to the Joystick's memory board.

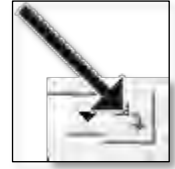

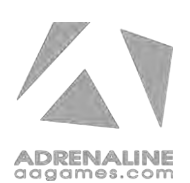

# <span id="page-22-0"></span>**Chapter 07 - Parts**

## <span id="page-22-1"></span>**Cabinet Parts**

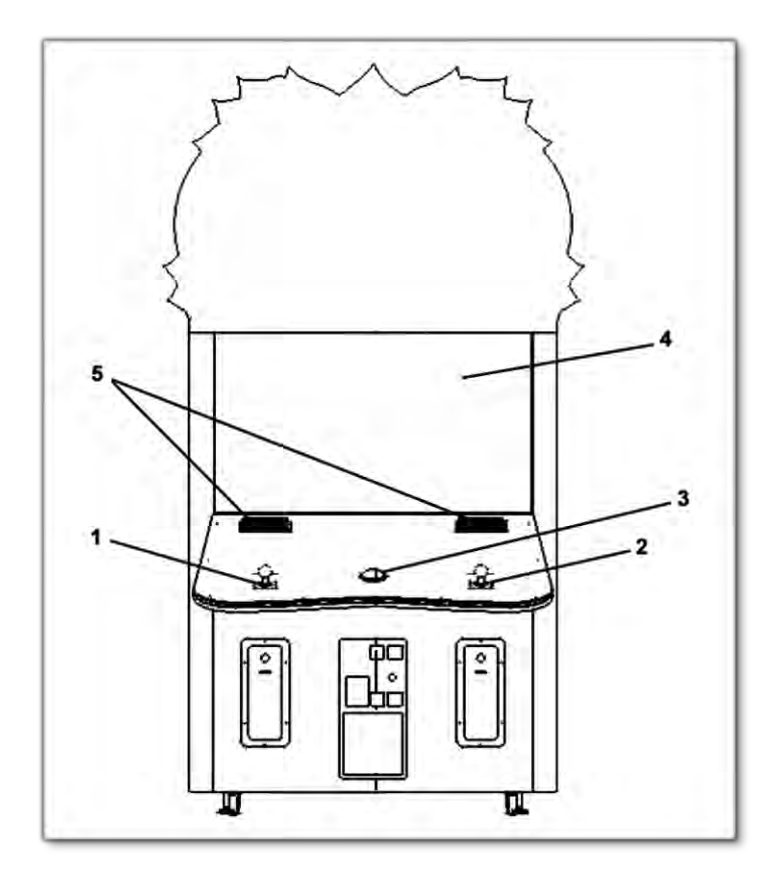

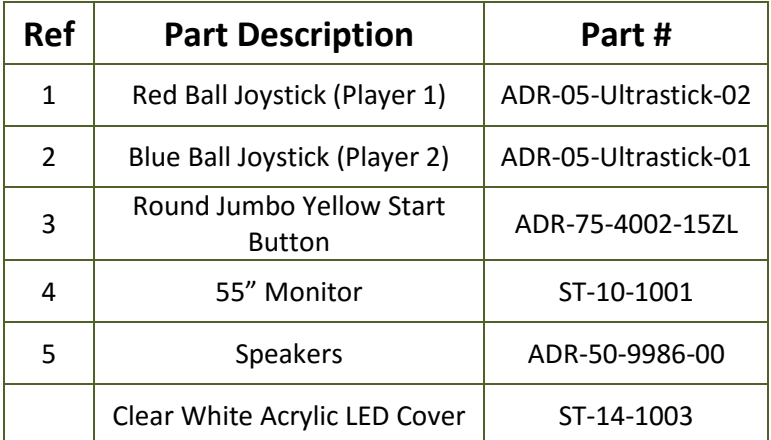

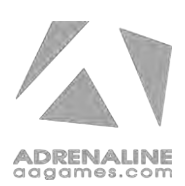

## <span id="page-23-0"></span>**Cash Box Parts**

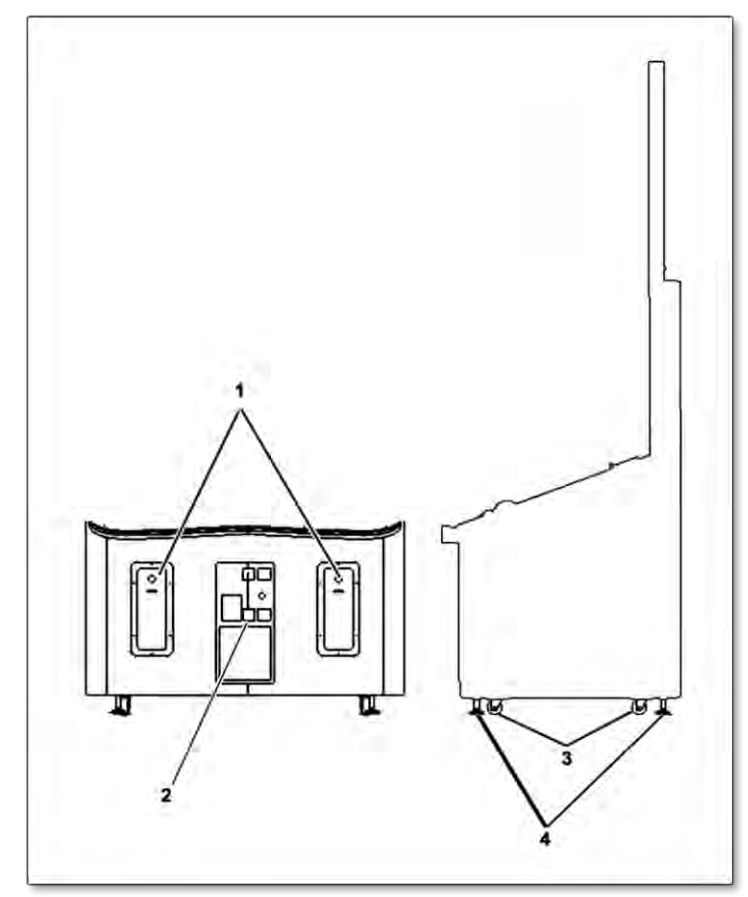

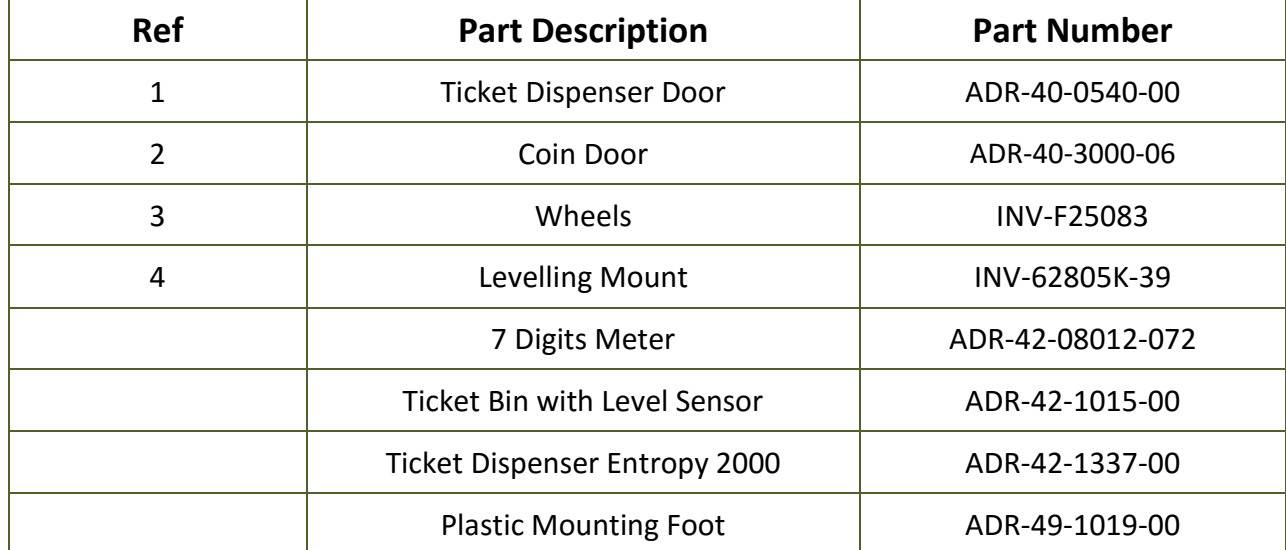

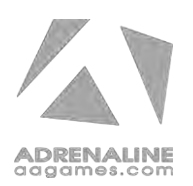

## <span id="page-24-0"></span>**Computer & Electronics**

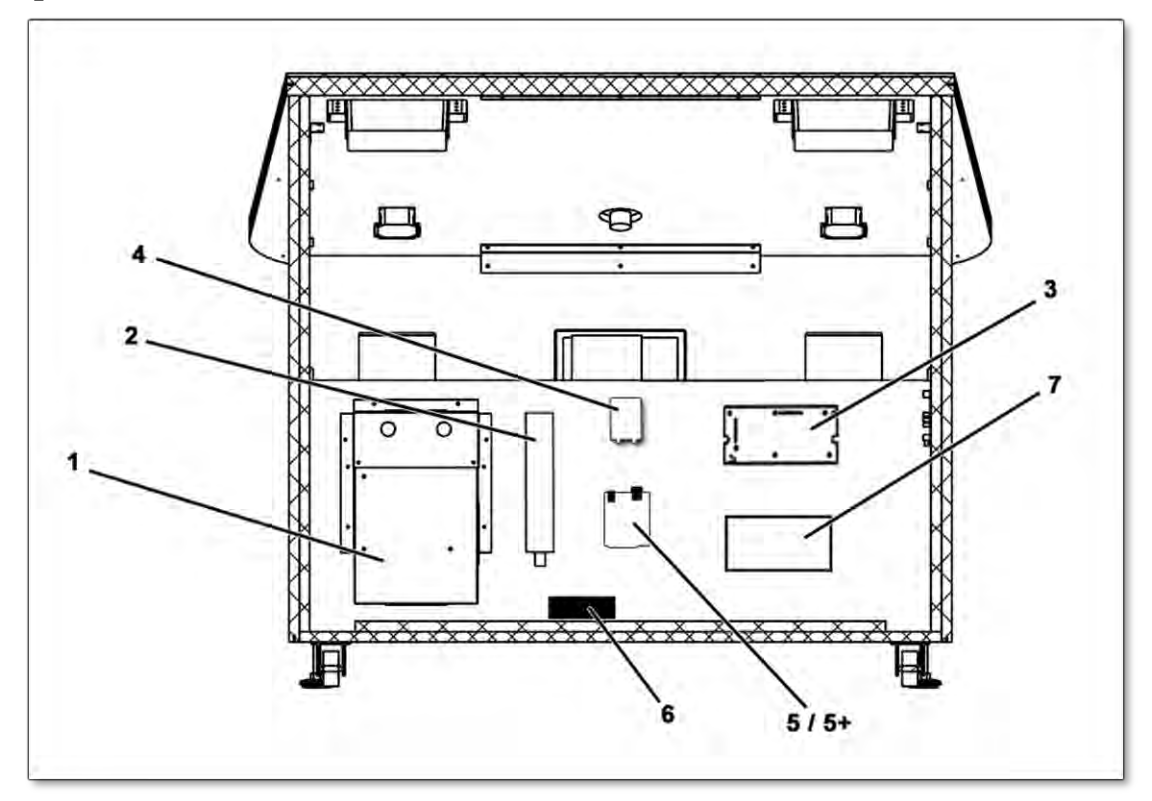

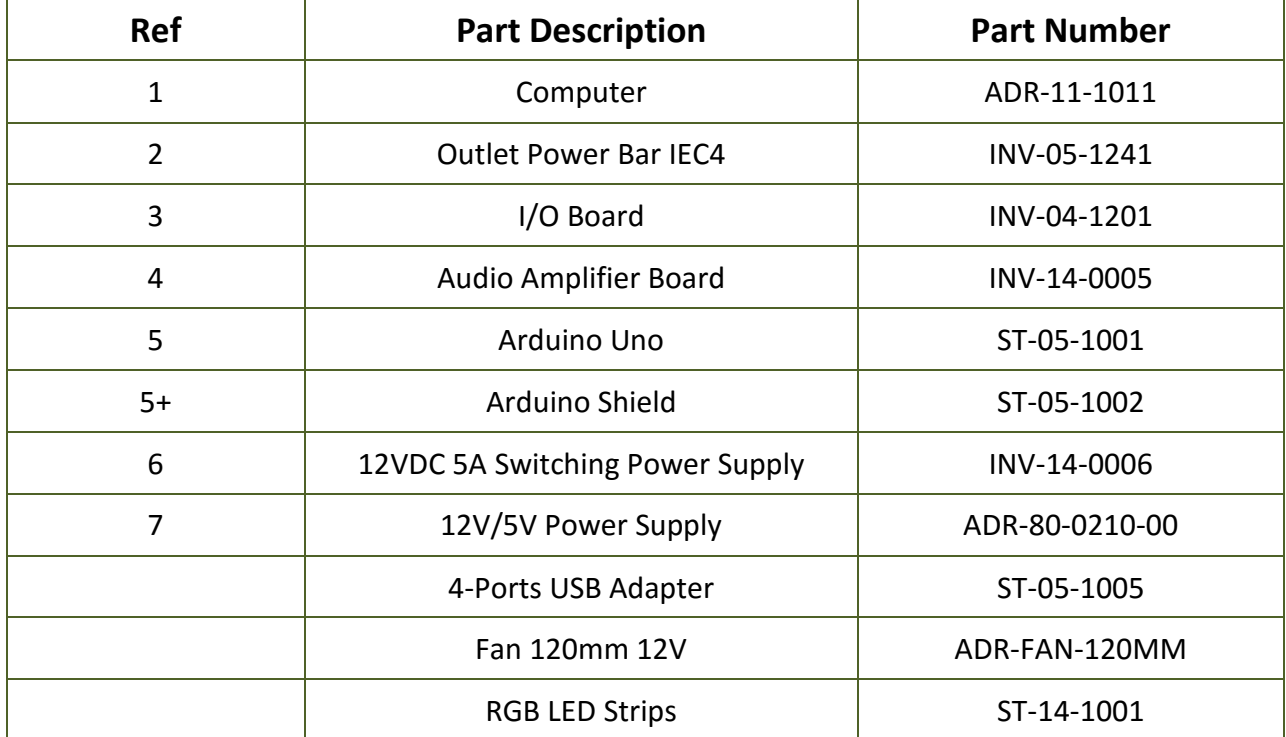

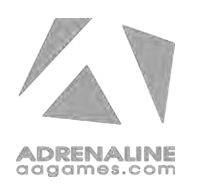

#### <span id="page-25-0"></span>**Decal Prints**

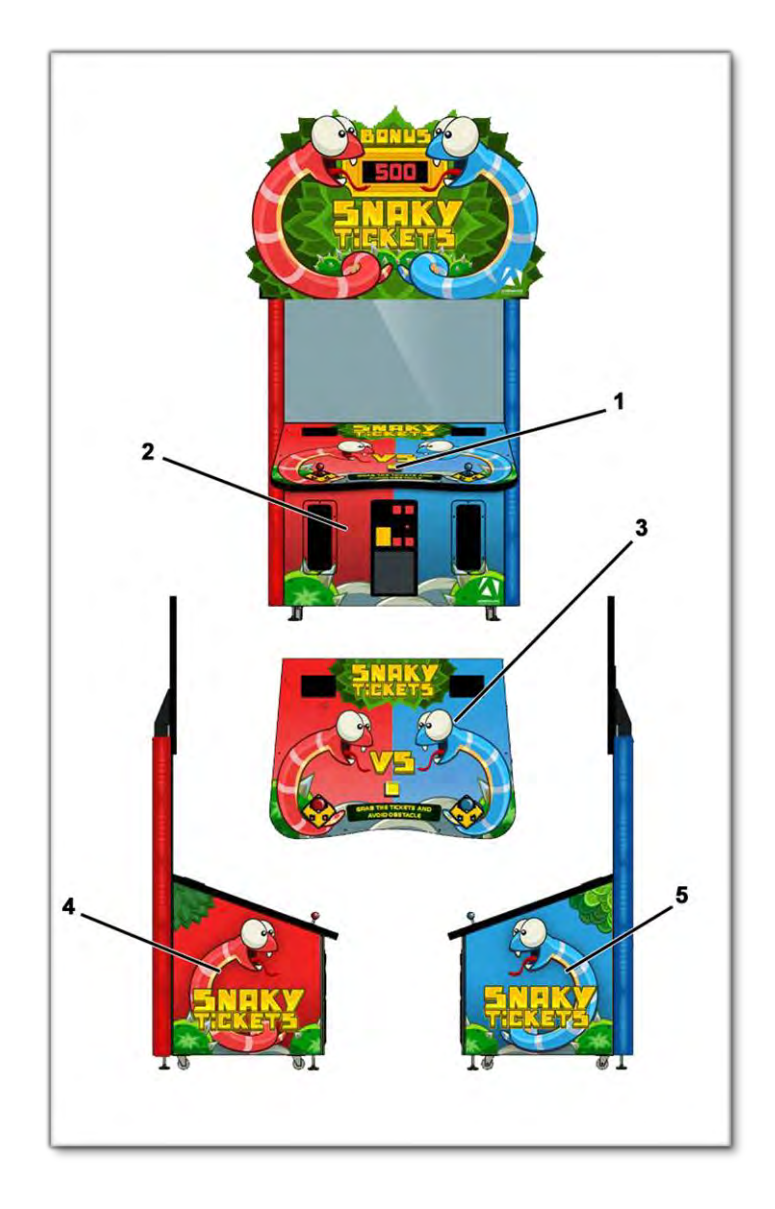

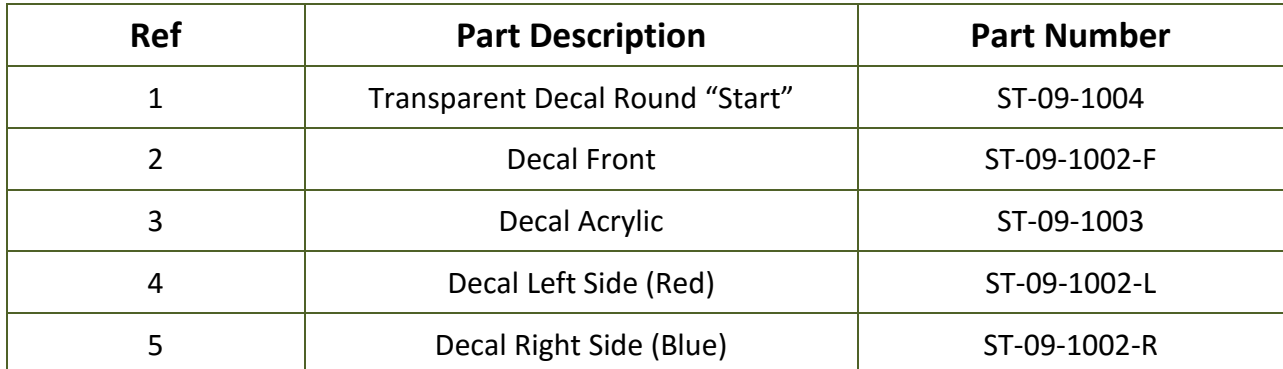

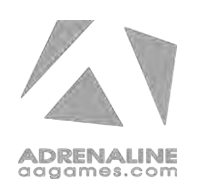

### <span id="page-26-0"></span>**Header Parts**

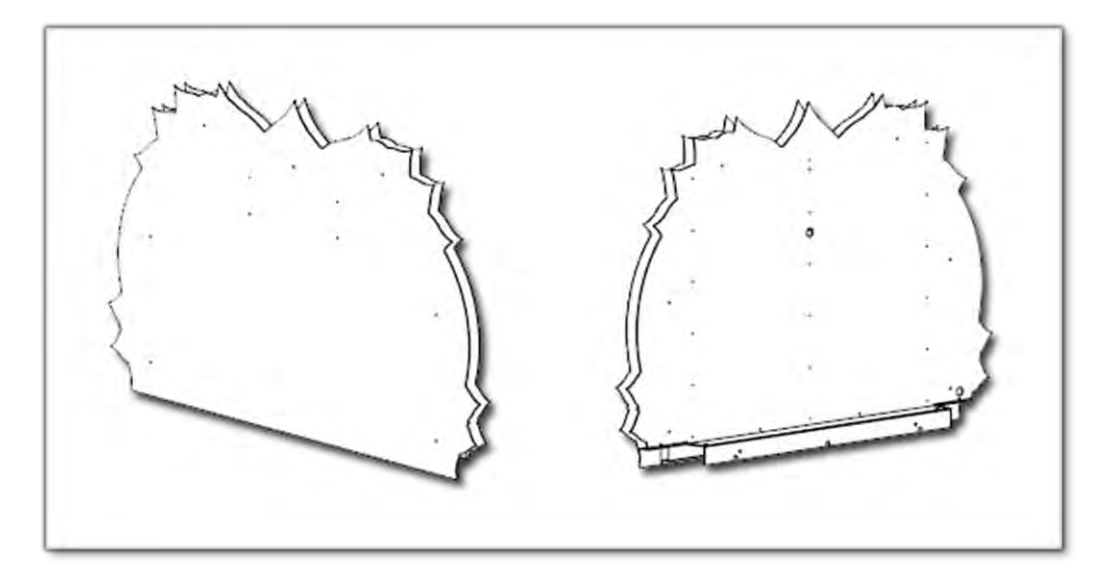

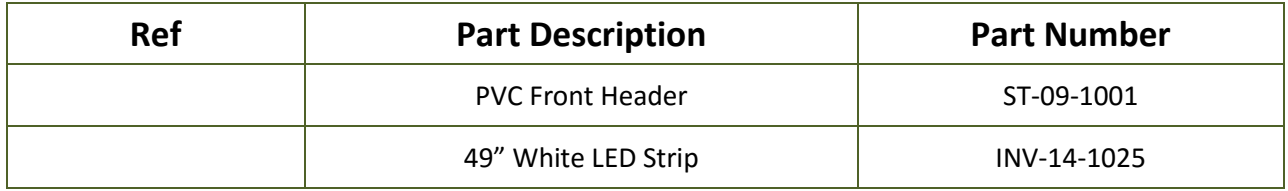

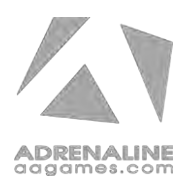

## <span id="page-27-0"></span>**Cabling**

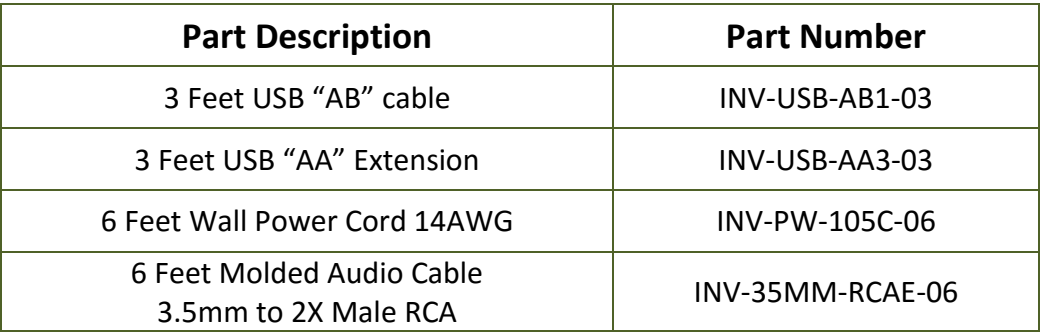

## <span id="page-27-1"></span>**Wiring Harness**

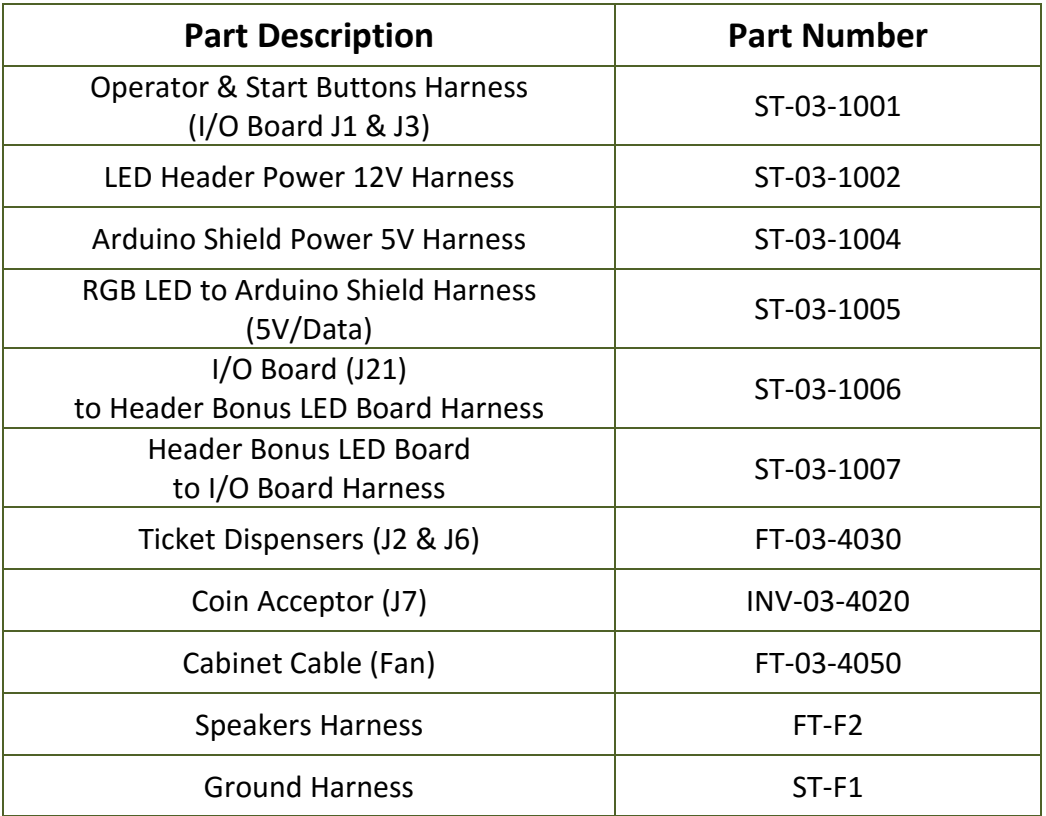

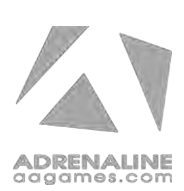

#### <span id="page-28-0"></span>**Miscellaneous Parts**

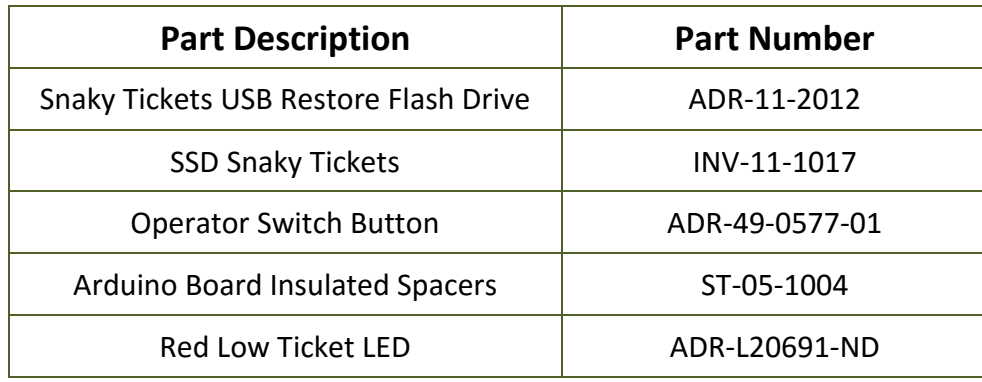

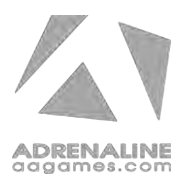

# <span id="page-29-0"></span>**Chapter 08 – Diagrams & Schematics**

#### <span id="page-29-1"></span>**I/0 board INV-04-1201**

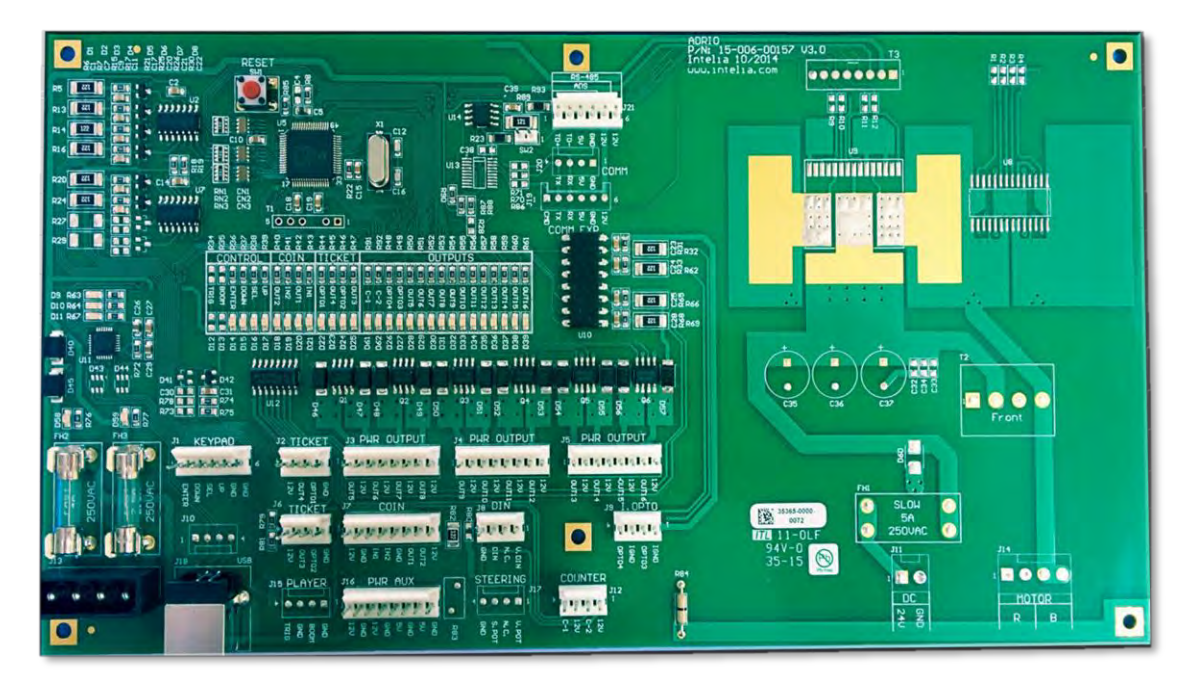

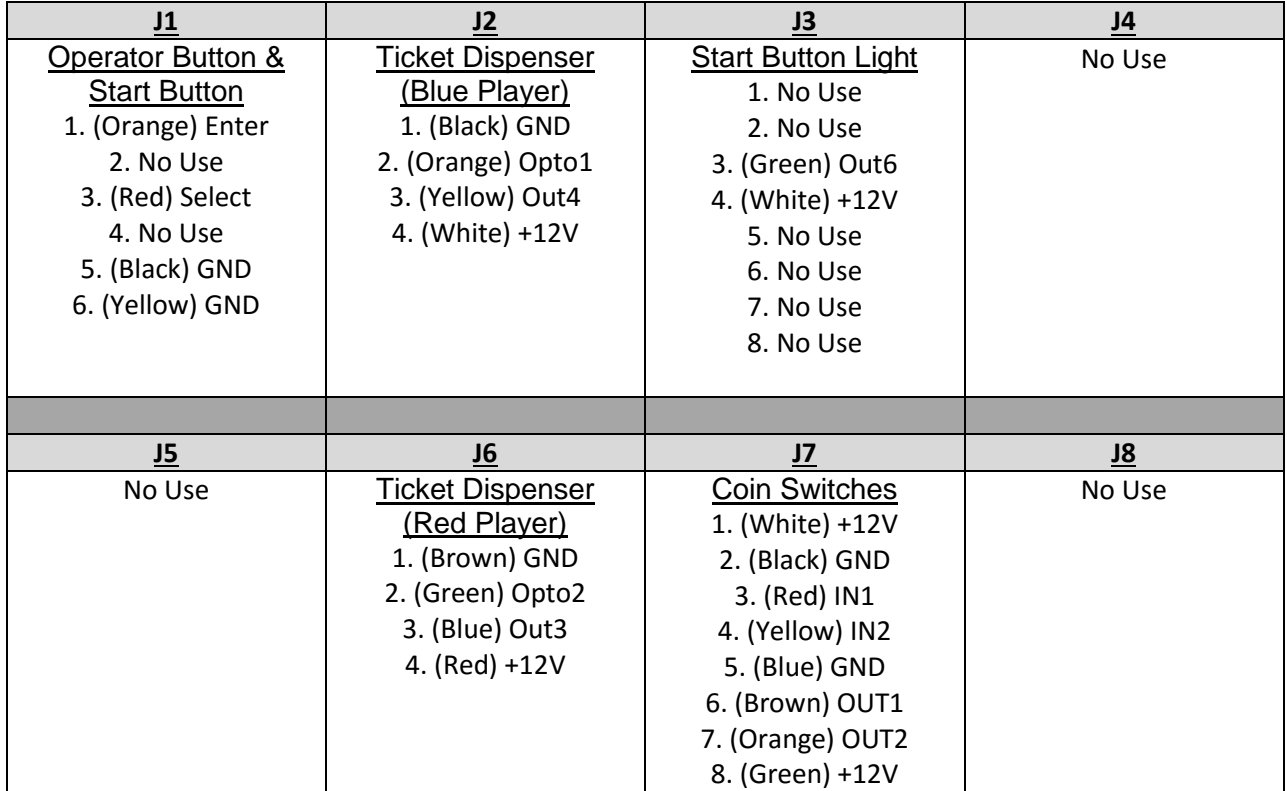

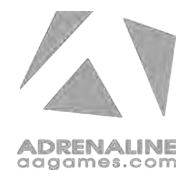

#### Snaky Tickets Manual V1.0 Chapter 08 – Diagrams & Schematics

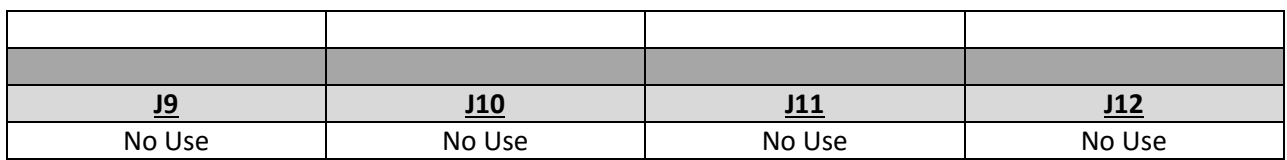

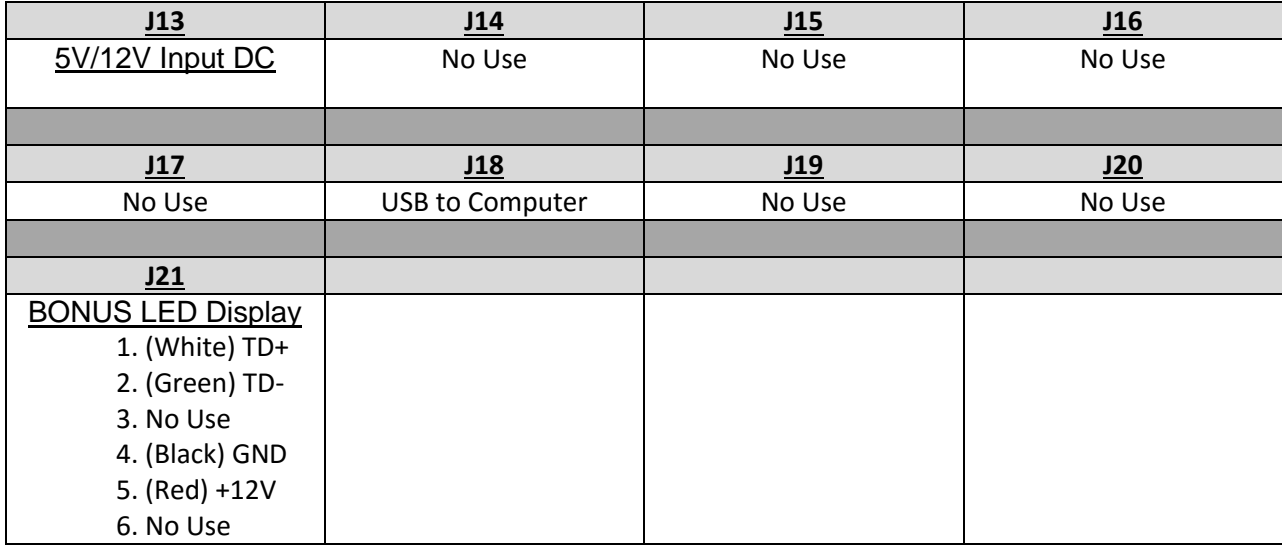

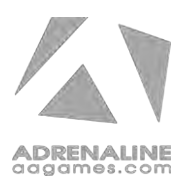

#### Snaky Tickets Manual V1.0 Chapter 08 – Diagrams & Schematics

#### <span id="page-31-0"></span> **IO Board Wiring Diagram**

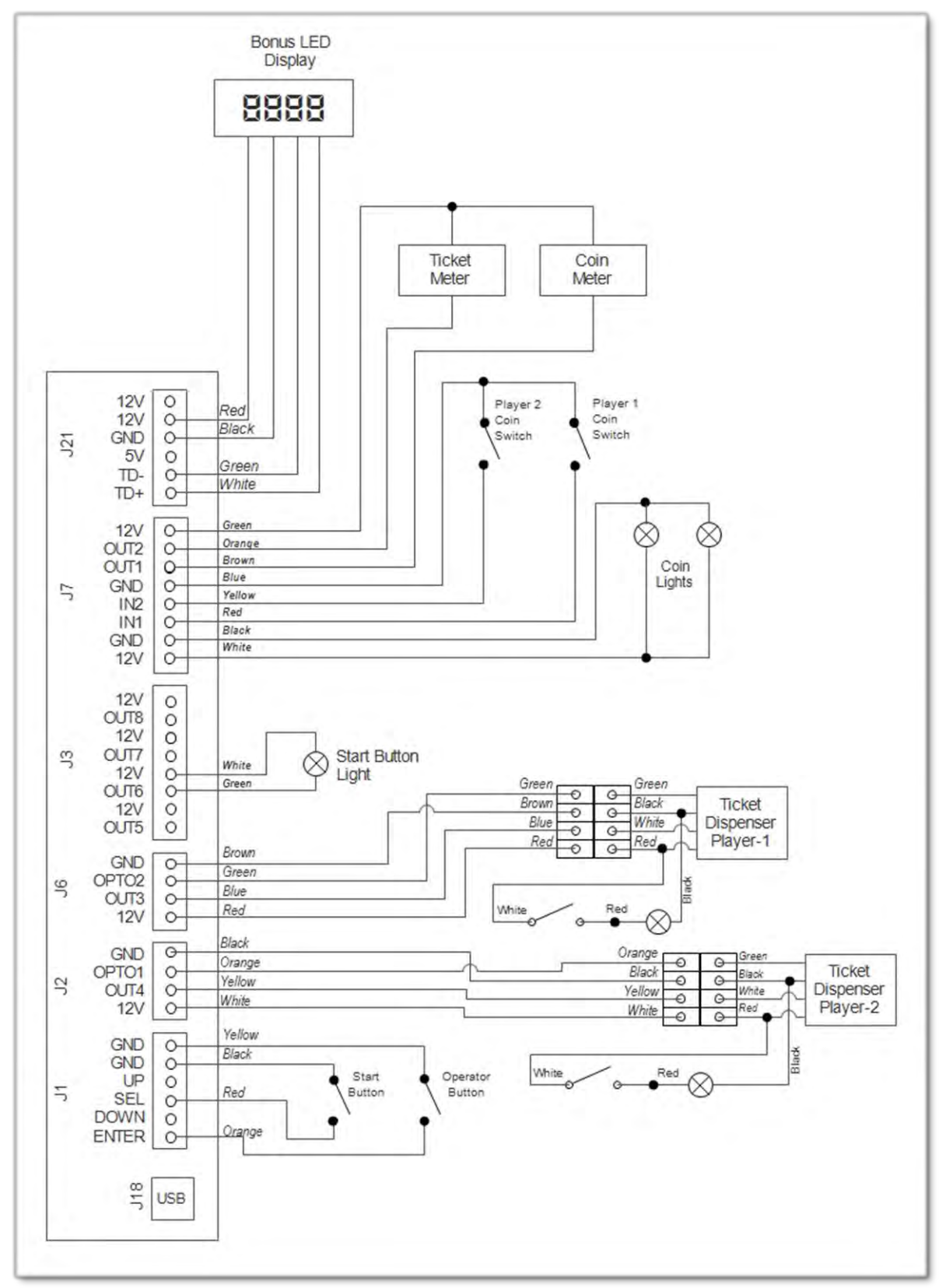

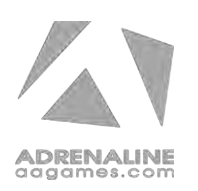

#### **Power Distribution Wiring Diagram**

<span id="page-32-0"></span>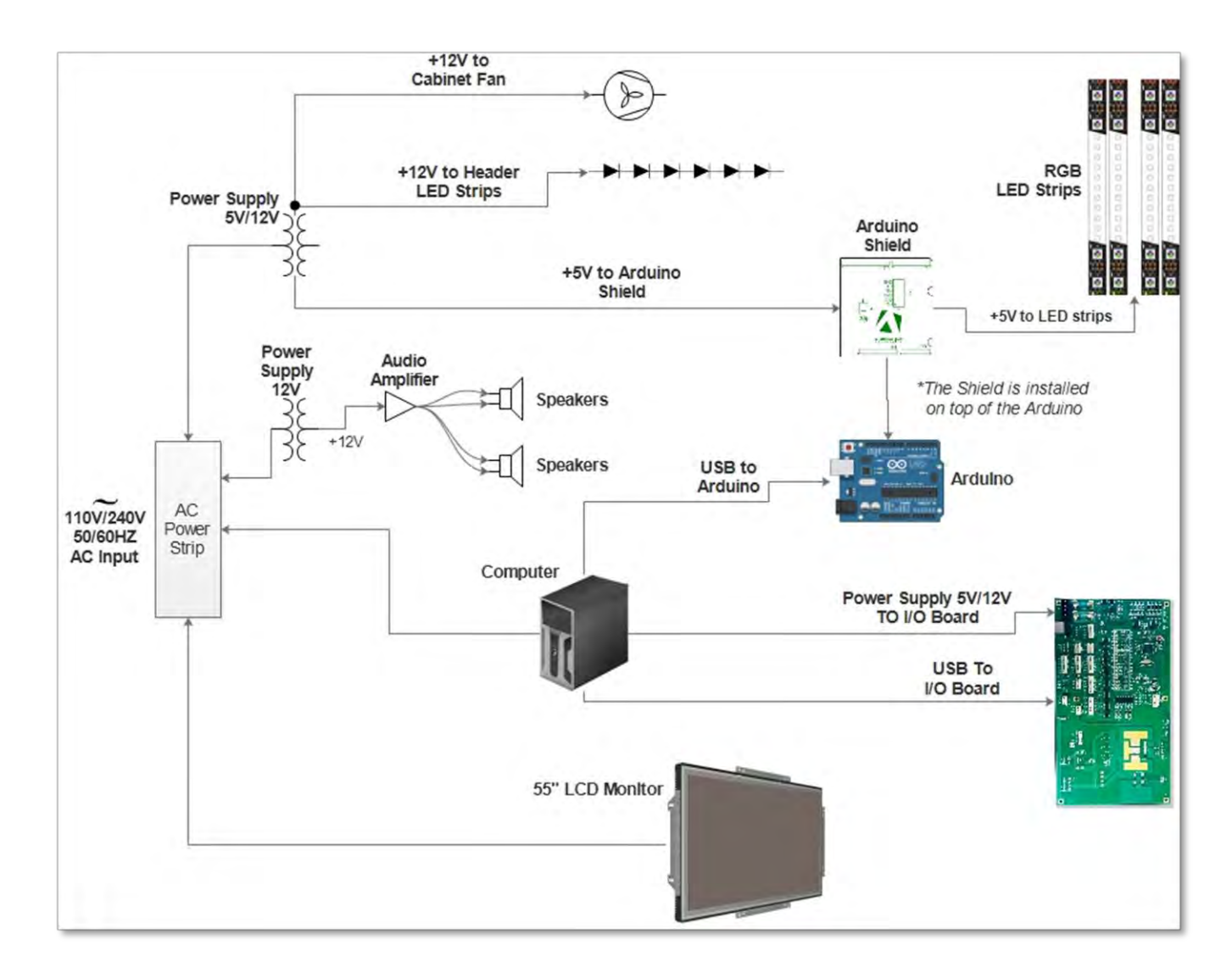

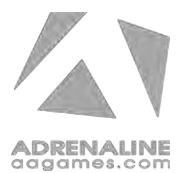

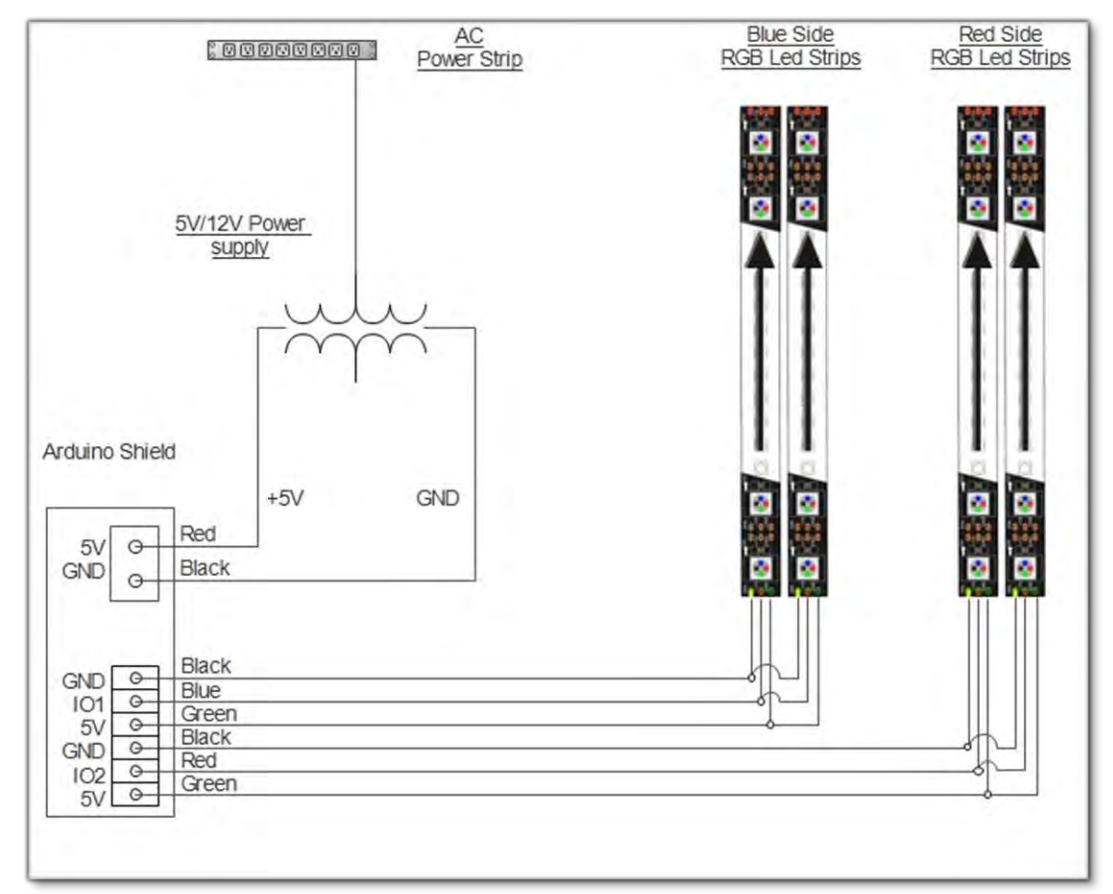

#### <span id="page-33-0"></span>**LED Controller Wiring Diagram**

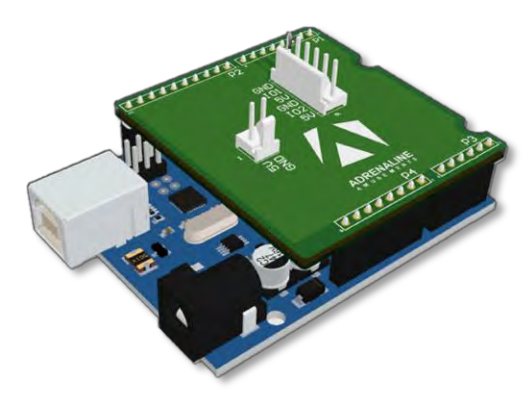

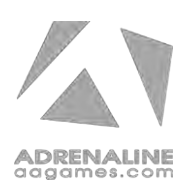

# <span id="page-34-0"></span>**Chapter 09 – Software Recovery**

If your unit software needs to be restored please follow those instructions.

- Connect a USB keyboard to the motherboard.
- Verify that the USB Recovery flash disk is in a *Black* USB port.
- Power on the unit.
- Press F11 on your keyboard when the AsRock splash screen is displayed to enter the boot menu.
- Choose *USB:* and press Enter.

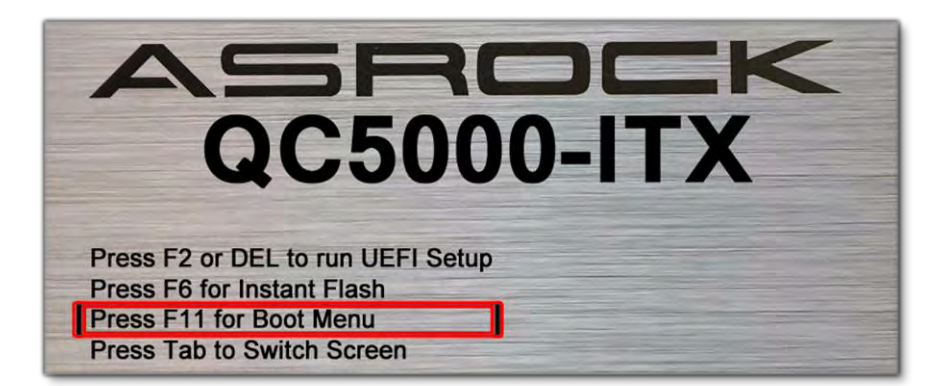

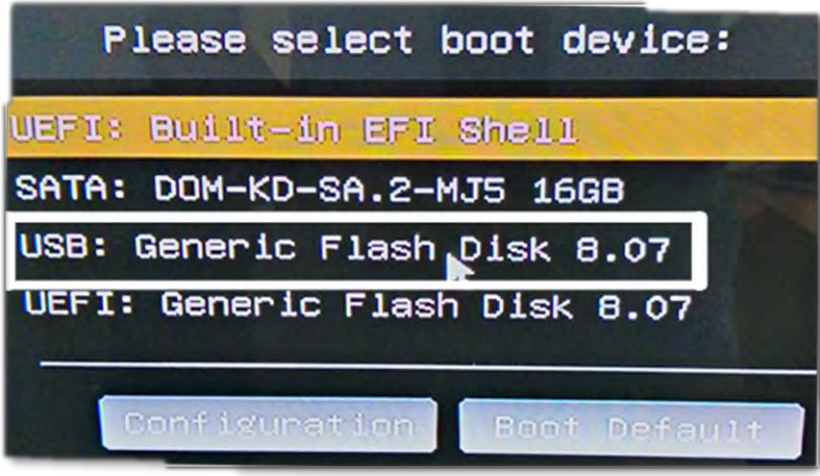

The process takes 25-30minutes and the unit will reboot back in the game at the end. The Wireless credentials will need to be re-entered and Operator settings will be back at the default ones.

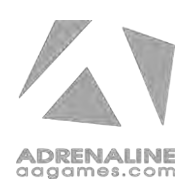

# <span id="page-35-0"></span>**Chapter 10 – Card Reader**

#### **If you use a card reader system, it is important to follow those instructions.**

You need to install 2 card readers, one for each player. Install them next to each ticket doors or on the dash.

#### **Configure your Operator settings as seen on pages 12 to 14.**

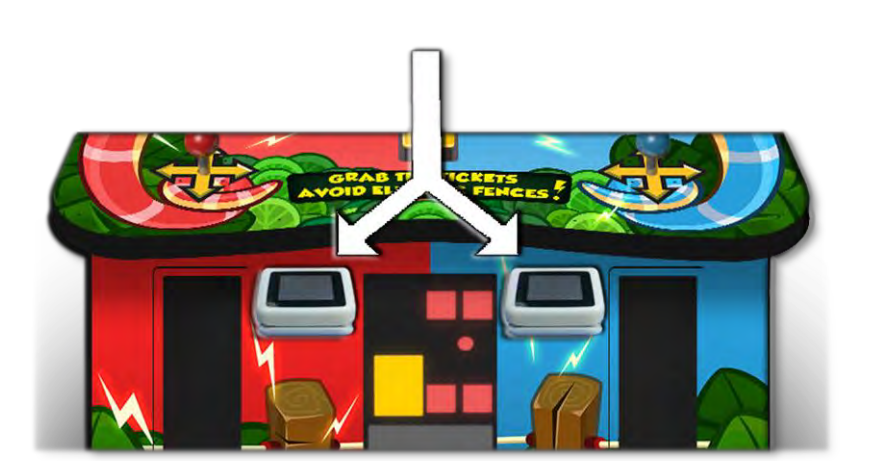

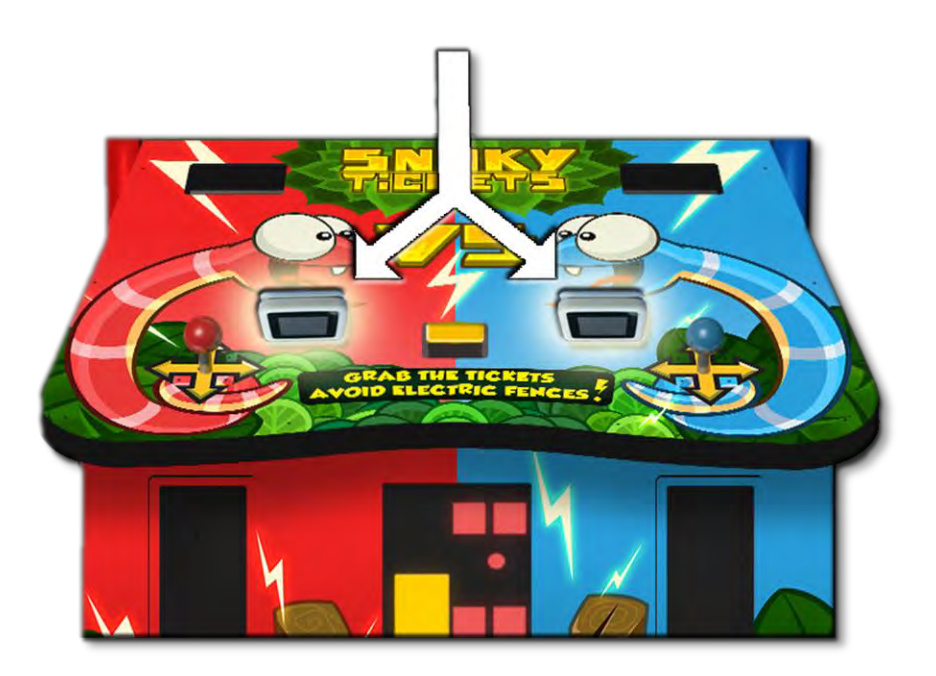

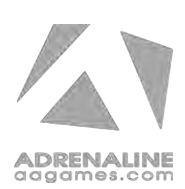

#### <span id="page-36-0"></span>**Embed System**

If you are using an Embed system, you need to connect your harnesses to Adrenaline Amusements I/O board & harnesses. You should refer to the Embed instructions manual for wiring pin-out but here's Embed V5 example:

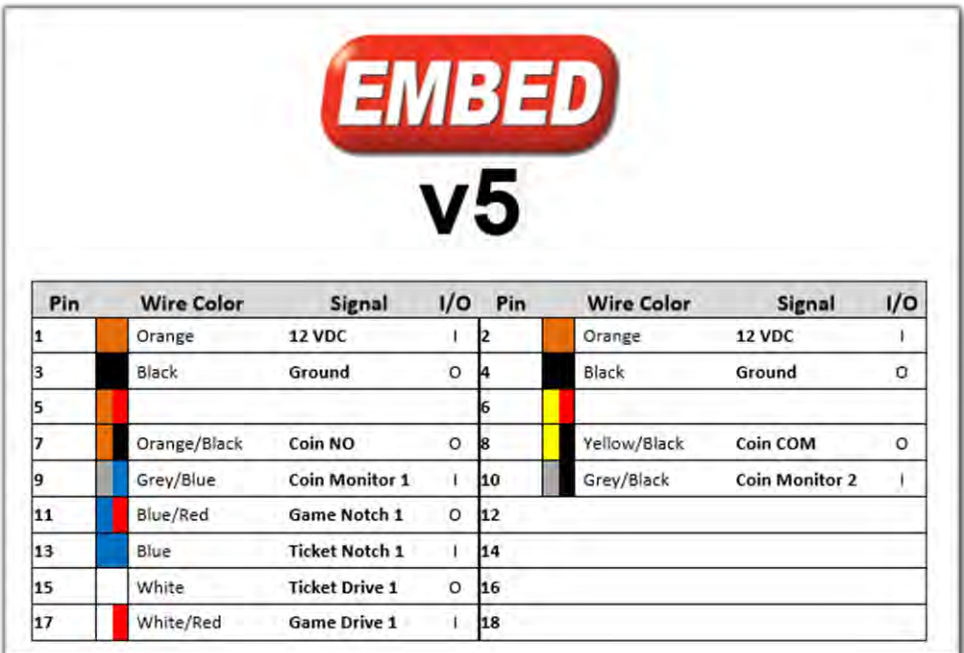

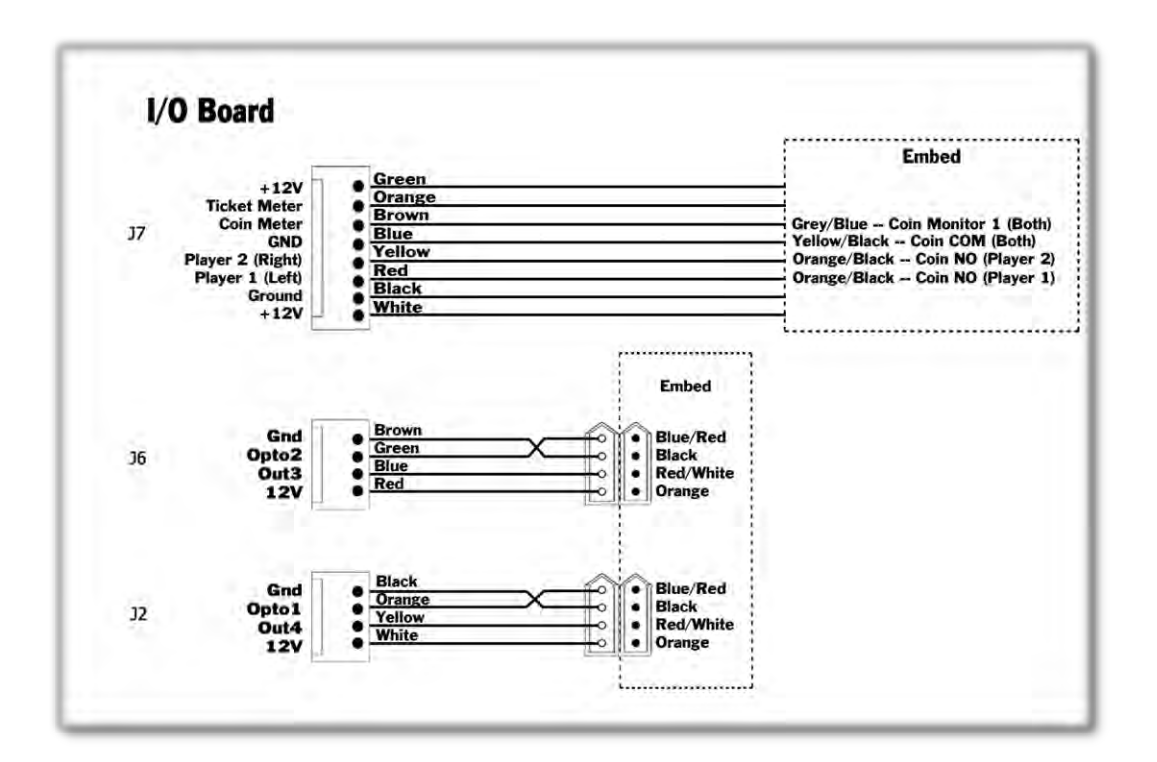

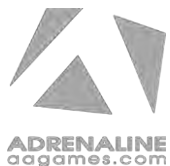

# <span id="page-37-0"></span>**Limited Warranty Policies**

*Customers must provide the unit serial number when claiming any warranty request.* 

Adrenaline Amusements (AAGames) warrants this Arcade unit (Including accessories) against defects in material or workmanship as follows:

This unit has 1 year warranty against defective hardware from date of delivery. Other than abuse or improper servicing, Adrenaline Amusements covers at no charge the replacement parts including standard shipping.

Customers have 30 days from delivery date to return back the defective equipment at their fees or they will be billed automatically.

#### **Improper servicing or abuse will VOID existing warranties.**

All warranty request needs to be validate with our technical support department.

After the 1 year warranty, Adrenaline Amusements offers repairs & sales services options. Please contact the technical support department for information.

> Adrenaline Amusements 1150 rue Levis, Suite 302 Terrebonne, QC J6W5S6 Canada +1.450.824.1671

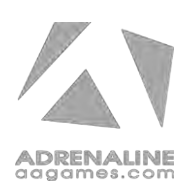